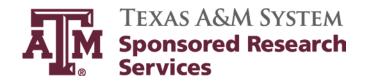

# Accounts Payable and Voucher Compliance Desk Manual

**Updates:** Melissa Garza, Business Support Services Coordinator

**Approver:** Dana Thomas, Director

**Revision Date:** May 1, 2013 **Revision Date:** June 12, 2014 **Review Date:** July 1, 2015

# **Table of Contents**

| Texas A&M University                                | 4  |
|-----------------------------------------------------|----|
| Aggie Buy Daily Procedures                          | 4  |
| Voucher Compliance                                  | 3  |
| Tarleton State University                           | 13 |
| Voucher Compliance                                  | 13 |
| Prairie View A&M University                         | 18 |
| Voucher Compliance                                  | 18 |
| AgriLife Research                                   | 27 |
| Voucher Processing Checklist                        | 27 |
| Wire Transfers                                      | 30 |
| Subaward Processing                                 | 32 |
| AgriLife Extension                                  | 35 |
| Voucher Processing Checklist                        | 35 |
| Subaward Processing                                 | 39 |
| Texas A&M Engineering Experiment Station            | 43 |
| EPIK                                                | 43 |
| Texas A&M University at Galveston                   | 48 |
| Aggie Buy Daily Procedures                          | 48 |
| Voucher Compliance                                  | 53 |
| Texas A&M Transportation Institute                  | 58 |
| Voucher Compliance                                  | 58 |
| Paper Invoice Processing                            | 63 |
| Subaward Processing                                 | 64 |
| Texas A&M Veterinary Medicine Diagnostic Laboratory | 69 |
| Voucher Processing Checklist                        | 69 |
| Subaward Processing                                 | 71 |
| Texas A&M Health Science Center                     | 74 |
| Voucher Compliance                                  | 74 |
| Texas A&M Research Foundation                       | 80 |
| Voucher Compliance                                  | 81 |
| Paper Invoice Processing                            | 85 |
| Voucher Compliance                                  | 85 |
| Subaward Processing                                 | 93 |
| Resources                                           | 96 |

| Definitions                    | 96  |
|--------------------------------|-----|
| SRS – FAMIS Screen Information | 97  |
| Sample Forms                   | 100 |
| SRS Voucher Compliance         | 101 |
|                                |     |

# **Texas A&M University**

Campus Code 02

### **Aggie Buy Daily Procedures**

### Click on My Assigned Approvals

This shows invoices to be worked as assigned by supervisor.

**Action Items** 

My Assigned Approvals

Invoices To Approve

### **Unassigned Approvals**

Unassigned Invoices Needing Approval

### Click on Invoice Number

Example:

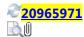

8055985554 <u>CT BIOMEDICAL</u> **SUPPLY INC** 

Lisa Ward 5/20/2014 9:02 AM <u>AB0197090</u>

Matched

530.51 **USD** 

## After Selecting the Invoice Number

- Click on attachments for invoice
- "Invoice Source" indicates whether an invoice is manual or electronic
- Compare the attachments to the invoice and AB#
- Compare the date, invoice number and remit to address to the invoice

### If Date, Remit to Address or Invoice Number Needs to be Changed

- Click on the edit tabs beside these areas
- Edit tabs will only show if the invoice is assigned to you
- Make changes and press Save

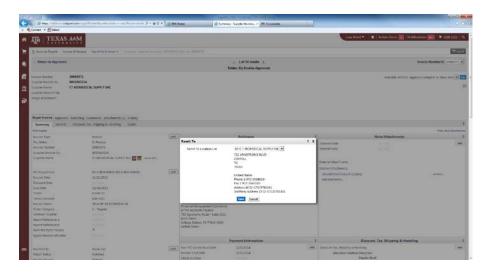

### To Check the Account Code and Object Class Codes Section in AggieBuy

- Check the account code in FAMIS
- FAMIS screen 806 for a full listing of class codes
- Check object class codes to the invoice for this purchase
- You can enter class codes or description in the link below to check a description of item in question

### Looking up Object Codes

http://apps6.system.tamus.edu/objcodes/default.aspx

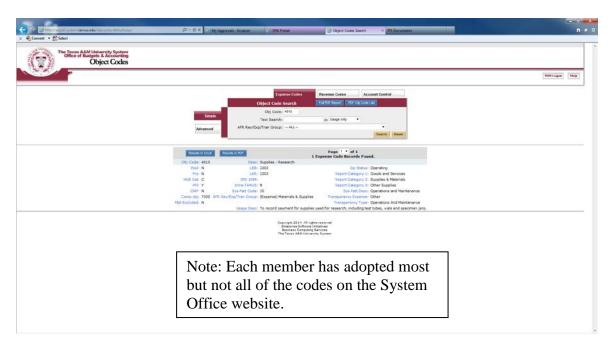

### No PO Number

• If there is not an assigned PO number, the VCAP Accounting Associate can change an object class code.

### If AB PO Number is Assigned to the Invoice

SRS VCAP cannot change object codes or account number if an AB PO number is assigned.

On the Comments tab, select the Financial Management Supervisor at FMO. Only this person can change account codes, object codes or add a vendor if not found. Email addresses are located in AB under the Comments tab.

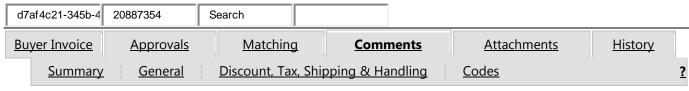

### Select who the comment is to or Add Email Address by Search

This will add a comment to the document. The user selected will receive an email indicating that a comment has been added to the document.

| Email notification(s): |                                                                      |
|------------------------|----------------------------------------------------------------------|
|                        | Anita Luna (Approved) <aluna@bio.tamu.edu></aluna@bio.tamu.edu>      |
| ▼                      | Lisa Ward (Approver) < lward@tamus.edu>                              |
|                        | Tammy Stilley (Approved) <tstilley@tamu.edu></tstilley@tamu.edu>     |
|                        | Will Bailey (Approved) <wbailey@bio.tamu.edu></wbailey@bio.tamu.edu> |

Add email recipient

When adding someone to email. Search by first or last name and press enter

Click on name and press select. Add comments.

\*\*Note: Comments cannot be deleted once entered.

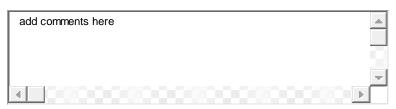

1000 characters remaining

When reviewing invoices in AB, there will be instances where the itemized line (object class code and/or project) may differ from the "header". Always check the *Codes* tab, and if the message "same as header" is present, then keep the itemized line(s) and header the same.

\*Caveat\* Compliance must still be completed, and the chosen object code in the Header must be appropriate for the invoice.

### **Header** Codes These values apply to all lines unless specified by line item LINE Fiscal Member ID Department Code Account Code Object Special Report Report Year Code Routing1 Reference C Reference D 2013 02-460069-02-SRS 02 02-IAMCS Texas A&M 02-Institute for Applied SRS 60000 University and Computational Kaust-lamcs-Kaust Symposium

Itemized Line Detail Shown when the Codes tab is Expanded

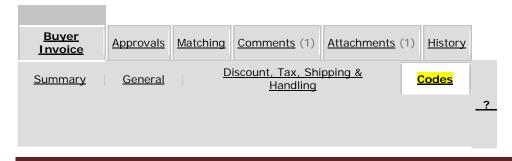

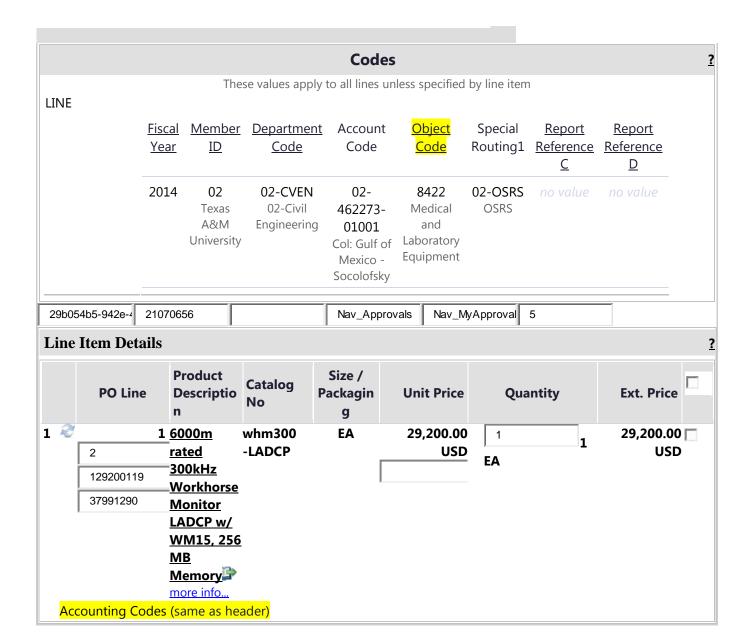

### Add Attachments to AggieBuy Invoice

- Use the example below for attaching files or comments in AB
- Examples of attachments: justifications from the PA, missing items that need to be attached or comments from the PA or departments.

| Invoice Number       | 20999616     | c2914956-12d2-4 | 20999616      | /apps/Router/Buy |                   |
|----------------------|--------------|-----------------|---------------|------------------|-------------------|
| Supplier Invoice No. | SLI12313446  |                 | Nav_Approvals | Nav_MyApprova    | true              |
| Supplier Name        | BIO-RAD      |                 | true          | false            | 1400703982207n    |
|                      | LABORATORIES |                 |               | 20999616_4       | Available Actions |
| Supplier Account No. |              |                 |               | Add Comment      | Available Actions |
| Image Attachment     | _            |                 |               | Rua Comment      |                   |

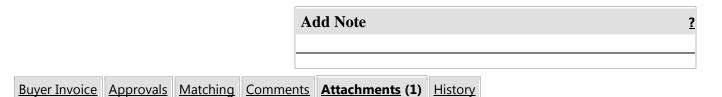

Select the Attachments tab

Add notes in comment field to explain the attached documents.

| Attach file to this documen | <u>it (optional)</u> | <u>.</u> |                                    |
|-----------------------------|----------------------|----------|------------------------------------|
| Attachment Type             | File                 |          |                                    |
| <u>File Name</u>            |                      |          | Browse for file name and press add |
| File                        |                      |          |                                    |

<u>If Everything Matches</u> - [Dates-start and ending date of project, remit to, amount, project numbers, balances/budget, invoice numbers], and Voucher Compliance has been completed, then click OK to approve.

| Invoice Number       | 20723814                | 924cd8c4-528a-4                           | 20723814      | /apps/Router/Buy    |                   |
|----------------------|-------------------------|-------------------------------------------|---------------|---------------------|-------------------|
| Supplier Invoice No. | 230-267280-1            |                                           | Nav_Approvals | Nav_MyApproval      | true              |
| Supplier Name        | SCIENTIFIC              |                                           | true          | false               | 1400623911186n    |
|                      | INSTRUMENT SERVICES INC |                                           |               | 20723814_4          | Available Actions |
| Supplier Account No. |                         |                                           | А             | pprove/Complete & S | Show Next         |
|                      |                         | Click this box at the top right hand side |               |                     |                   |

To Release Encumbrances on AggieBuy documents send an email to AggieBuy@tamu.edu and state the following:

- The specific dollar amount to be released and which account/support account
- The purchase order number (AB #) that is to be released
- The reason it needs to be released

### **Voucher Compliance**

# Check Project Numbers to FAMIS and Maestro for each AggieBuy Invoice FAMIS

Screen 69 - enter project number – this shows project information, project balance, and object codes

Screen 51 – enter SL and SA – this shows performance dates for the SA

Screen 8 – Comments from the PA regarding allowables. Do not rely solely on PA comments.

Screen 9 & 52 - shows the PI for the project

Screen 62 - check encumbered vendor invoices

Screen 163 - voucher Inquiry by screen

Screen 295 - References the AggieBuy invoice number. Place "X" beside the document in FAMIS and press enter.

Screen 278 - shows the AggieBuy invoice and what it is for.

Screen 295 - crosswalk the AggieBuy (AB #) invoice to the FAMIS voucher

### Verify Project Information in Maestro

### https://maestro.tamus.edu/

- Click on Administrator
- Click Project enter project number in the Billing Project field. The contract number or assigned Maestro number can also be entered under the I.D. tab. Press enter
- The I.D. number populates and most documents will start with "M"
- If project is not in Maestro contact the PA for questions regarding project information
- Click on the document number taking care to select the correct one, if more than one displays, for the project
- Click on "Documents" in the box on the left hand side
- Click on "Compliance" under the Control heading for AUP#s (protocols)
- Select the contract to read what is allowable on project.
- A pop-up window opens asking "Do you want to open or save M######.pdf from maestro.tamus.edu." Click on Open button.
- Look up the project and check the project budget/contract.
- Click Project tab on menu bar to return to the search field to check another project.

### Account/Invoice Approvals

- Invoices are reviewed by VCAP, date stamped & forwarded to VCAP staff for processing
- Using the Xerox machine scan all invoices which need to be sent to the PI for approval; email to self; Open pdf document in email; Go to Tools/Extract; Extract invoices for PI; Select "Attach to Email;" Send to PI and/or delegated person for approval.
- Log all invoices/vouchers on Excel spreadsheet, "Outstanding Email Approvals" located at K:/Business Support Services/Accounts Payable/AP INV Tracking/APPROVALS
- After logging, file in the file cabinet labeled "Pending Voucher" located in C116.
- Once approvals are received, update Excel spreadsheet, "Outstanding Email Approvals," that invoices are ready to be paid. This spreadsheet is located at K:/Business Support Services/Accounts Payable/AP INV Tracking/APPROVALS

### **FAMIS Screens Used to Process Email Approvals**

- Screen 52 PI and PA information
- Screen 52b Delegation information. Also gives ID number of person to use on screen 850 to get email information.
- Screen 51 Mail Stop and person ID information
- Screen 850 Person information such as email

| DEG Command Opposit Official Co    | DE /00 /14 1E 10                 |
|------------------------------------|----------------------------------|
| 052 Support Account Attributes 2   | 05/22/14 15:19                   |
|                                    | FY 2014 CC 99                    |
| Screen: Account: 501501 02001      | ROLE OF PRODUCE SURFACE CISNEROS |
|                                    | SRS: Y                           |
| Accountant Resp: 601004764 SWANICK | K, LOIS A Funding:               |
| ·                                  | Foreign Per: _ Admin/Clerical: _ |
| Salary Sav. Dist:                  |                                  |
| ac Salary Sav. Dist:               |                                  |
| ac Savings Form 500:               |                                  |
|                                    |                                  |
| rad Savings Form 500:              | ETravel Fee:                     |
|                                    | Obj Trans Subcode Edits          |
|                                    | Cat Type Low High Match          |
| Cost Re                            | of 1.                            |
|                                    |                                  |
|                                    | ef 2:                            |
| Responsible Persons                | <u> </u>                         |
| CP 901006838 CISNEROS-ZEVALL, LUI  |                                  |
| PI 218004960 TAYLOR, THOMAS M      |                                  |

Screen 52b details the PA's comments

| Person ID      | Name |                               | Con | nments  |                 |
|----------------|------|-------------------------------|-----|---------|-----------------|
| 901006838 CISN |      | ) APPROVALS 1<br>FISCAL MATTE |     | PI LUIS | CISNEROS-ZEVALL |

Screen 8 also shows PA notes on project under the Comments section

```
Accountant Resp: 614000535 HAVARD, SHERRY M ____ ____

Title to Equip: AGRILIFE_____

Comments: AUP#2011-119 6/24/2011-6/23/2014 MICE_____

CLASS CMP INVOICES 4700 -THAT'S HOW THEY WERE BUDGETED_____
```

(AUP protocol and Human Subjects are defined or any special classing notes from PA)

Screen 9: Ensure that invoice/order date is within project performance period by checking against project start and end date; Confirm project sponsor.

```
009 SL Grant/Contract Attributes
                                                               05/22/14 15:29
                                                                FY 2014 CC 99
Screen: ___ Account: 582171 ___ EFFECTS OF ESTROGEN ON SPORADIC
                                                                       SRS: Y
Sponsored Project: 5021710000 EFFECTS OF ESTROGEN ON SPORADIC
         Sponsor: 0000029 AMERICAN CANCER SOCIETY
                                                                Total Awarded
        Award Nbr: RSG-11-179-01-TBE
                                                                   718000.00
      90 Day Pre: _ Billing Revenue Object: 0255
Start Date: 07/01/2011 Indirect Expense Object: 9630
                                                                   Funding
        End Date: 06/30/2015 Indirect Revenue Object: 0324
MRF Acct/Proj Nbr: _____
                                          System Member: 06
    CS Acct Link: ____
                              TE Certify: _ E-Verify: _ _____ Responsible Persons -----
  ---- Indirect Cost ----
                                        1: __ 417003518 ALLRED, CLINTON D
         Base: _____
         Rate:
                                        3:
 Distribution: _
                                     4: ___
DA Nbr: _____ NSF Category: _
                    Activity: 1A_
   Science/Engineering Field: 2G_
                                    ---- Special Areas of Interest -----
           Character of Work: 4A_
            Selection Process: 5A_
ter-PF1---PF2---PF3---PF4---PF5---PF6---PF7---PF8---PF9---PF10--PF11--PF12---
   Hmenu Help EHelp Next CProj AResp
```

Screen 69 to check budget information; scroll down to category of invoice description by pressing enter key.

```
069 SA 11 Digit List with Category Totals
                                                                        05/22/14 15:33
                          AMERCIAN CANCER SOCIETY EFFECTS OF
                                                                        FY 2014 CC 99
 Screen: ___ Account: 502171 00001 ___ Fiscal Year: 2014
Thru Month: 5 Mau FY/PY/IN to Date: IN
Thru Month: 5_ May
                                     FY/PY/IN to Date: IN
                                                                    Zero Balance: N
Resp Person: ALLRED, CLINTON D
                                               Bottom Line Exclusion:
Department: 00514 Flags: D F B C Z G ABR Net Dir BBA:
                                                                             263536.60
                                                                          263536.60
  Map Code: 51000 N N Y R N 050 Unprotected Available:
Obj
                                 Budget
         Description
                                                Actual Encumbrances Available
                                      7042
                                                     7042
3510 Domestic Travel
6596 Registration
                                       85
                                                     85
**** Total Travel
                                      8000
                                                     7127
                                                                                   873
                                     90184

      4700 Supplies - Pool
      90184

      4700 Supplies - Research
      77316

      **** Total Supplies - Poo
      167500

4000 Supplies - Pool
                                                                                90184
                                                    77316
                                                    77316
                                                                                 90184
5000 Other Direct Expense
                                      9023
                                                                                  9023
5281 Publications
                                      1900
                                                     1900
5999 Other Expenses
                                      2077
                                                     2077
**** Total Other Direct E
                                     13000
                                                     3977
Enter-PF1---PF2---PF3---PF4---PF5---PF6---PF7---PF8---PF9---PF10--PF11--PF12---
      Hmenu Help EHelp
                                                           Dload Left Right
```

This screen shows if a category is overspent or restricted. See flag indicator field (C=R if restricted / C= N if not restricted)

### Email/Fax PI Approval Procedure

Email/fax must be from the PI or delegate and include the "I certify" statement. The email approval request must include the following required invoice details: vendor name, invoice number, invoice amount, invoice date and project account number (SL and SA).

<u>1<sup>st</sup> notice:</u> VCAP will send email to the PI/delegate (FAMIS screen 52b or 860) requesting approval for invoice payment. (A few PIs request hardcopies mailed to them rather than email).

 $2^{\text{nd}}$  notice: If one week after initial email there has been no response from the PI/delegate, VCAP will send a second notice to the PI and also include the Academic Business Administrator (ABA) to aid in securing PI approval.

3<sup>rd</sup> notice: If two weeks after initial email there still has been no response from the PI/delegate, VCAP will send a third notice to the PI and also include the ABA, PA (Project Administrator), CFO, BSS Coordinator, and BSS Director to aid in securing PI approval.

### Template - Notice for PI/Delegate approval of Regular Invoices

Subject: Request for Invoice Approval –Project Account XX-XXXXXX

Please find attached invoice(s) requiring your approval for payment to:

**Vendor Name:** 

**Project #:** 

Date:

Invoice #:

**Amount:** 

If you approve of the charges, please reply to this email with the following response:

"I certify these costs were incurred to conduct research and are properly chargeable to the project listed above."

Once your approval is received, we will process payment to the vendor. If there is a reason this invoice should not be paid, please let us know as soon as possible the reason for the delay.

Thank you,

Chris P. Bacon | VCAP Accounting Associate I Voucher Compliance and Accounts Payable-Sponsored Research Services chrispbacon@tamus.edu

3578 TAMU | College Station, TX 77843-3578

Tel. 979.458.4321 | Fax: 979.862.3250 | srs.tamus.edu

### THE TEXAS A&M UNIVERSITY SYSTEM

\*\*For subsequent notices, please change subject line:

Second Request for Invoice Approval –Project Account XX-XXXXXX Third Request for Invoice Approval –Project Account XX-XXXXXX

**Beginning with the second request**: Insert the following statement in between the "I certify..." line and the "Once your approval..." line. Add this for all accounts except RF and those where the payee is another state agency:

"This invoice is subject to prompt pay interest which will be an expense to your department."

### **Justifications**

All SRS invoices are checked for allowable and unallowable cost expenditures.

Justifications are needed on some projects for computers, postage, shipping/freight, and memberships. Justifications are also requested for purchases that are made near the performance end date, if the available budget balance is low and to determine if purchase is within scope of the project. Justifications are requested through the PA, as the PA is the liaison between VCAP and the PI for justifications.

### Before emailing PA:

- Review project information in OnBase or Maestro to determine if purchase is allowable on project
- In FAMIS, Screen 8, confirm allowable information

Information to include in email to PA for justification:

- Project Number
- Voucher Number
- Vendor Name
- Invoice Number
- Invoice date
- Item requiring justification
- Dollar amount of item
- Attach invoice to email

Once PA sends justification, attach it to the invoice as support documentation

# **Tarleton State University**

Campus Code 04

### **Voucher Compliance**

### Account/Invoice Approvals

- Invoices are reviewed by VCAP, date stamped & forwarded to VCAP staff for processing
- Using the Xerox machine scan all invoices which need to be sent to the PI for approval; email to self; Open pdf document in email; Go to Tools/Extract; Extract invoices for PI; Select "Attach to Email;" Send to PI and/or delegated person for approval.
- Log all invoices/vouchers on Excel spreadsheet, "Outstanding Email Approvals" located at K:/Business Support Services/Accounts Payable/AP INV Tracking/APPROVALS
- After logging, file in the file cabinet labeled "Pending Voucher" located in C116.

• Once approvals are received, update the Excel spreadsheet, "Outstanding Email Approvals," that invoices are ready to be paid. This spreadsheet is located at K:/Business Support Services/Accounts Payable/AP INV Tracking/APPROVALS

### **FAMIS Screens Used to Process Email Approvals**

- Screen 52 PI and PA information
- Screen 52b Delegation information. Also gives ID number of person to use on screen 850 to get email information.
- Screen 51 enter SL and SA this shows performance dates for the SA
- Screen 850 Person information such as email

```
052 Support Account Attributes 2
                                                                05/22/14 15:19
                                                                 FY 2014 CC 99
Screen: ____ Account: 501501 02001
                                           ROLE OF PRODUCE SURFACE
                                                                      CISNEROS
                                                                        SRS: Y
    Accountant Resp: 601004764 SWANICK, LOIS A
                                                        Funding:
                                            Foreign Per: _ Admin/Clerical: _
                                        Pyrl Acct Anal: ____ TE Certify: _
   Salary Sav. Dist: _
ac Salary Sav. Dist: _
                                             Int Exempt: _ Int Exe Reason: _
ac Savings Form 500: _
                                          Interest Acct:
ad Savings Form 500: _
                                            ETravel Fee: _
                                                         --- Subcode Edits ---
                                             Obj Trans
                                             Cat Type
                                                          Low
                                                                  High
                                Cost Ref 1:
                                Cost Ref 2:
        Responsible Persons ---
     901006838
                CISNEROS-ZEVALL, LUI
   218004960 TAYLOR, THOMAS M
```

Screen 52b details the PA's comments

```
Person ID Name Comments
901006838 CISNEROS-ZEVALL, SEND APPROVALS TO CO PI LUIS CISNEROS-ZEVALL_______
ALL FISCAL MATTERS______
```

Screen 8 also shows PA notes on project under the Comments section

```
Accountant Resp: 614000535 HAVARD, SHERRY M ____ ____

Title to Equip: AGRILIFE_____

Comments: AUP#2011-119 6/24/2011-6/23/2014 MICE_____

CLASS CMP INVOICES 4700 -THAT'S HOW THEY WERE BUDGETED_____
```

(AUP protocol and Human Subjects are defined or any special classing notes from PA)

Screen 9: Ensure that invoice/order date is within project performance period by checking against project start and end date; Confirm project sponsor.

```
009 SL Grant/Contract Attributes
                                                                05/22/14 15:29
                                                                 FY 2014 CC 99
             Account: 502171
                                  EFFECTS OF ESTROGEN ON SPORADIC
                                                                        SRS:
Sponsored Project: 5021710000 EFFECTS OF ESTROGEN ON SPORADIC
          Sponsor: 0000029
                              AMERICAN CANCER SOCIETY
                                                                 Total Awarded
        Award Nbr: RSG-11-179-01-TBE
                                                                    718000.00
       90 Day Pre:
                                 Billing Revenue Object: 0255
                                                                    Funding
       Start Date: 07/01/2011
                                Indirect Expense Object: 9630
         End Date: 06/30/2015
                                Indirect Revenue Object: 0324
MRF Acct/Proj Nbr:
                                          System Member: 06
                               TE Certify: _ E-Verify: _
    CS Acct Link: _
  ---- Indirect Cost ----
                                            ----- Responsible Persons -----
                                         1: __ 417003518 ALLRED, CLINTON D
          Base: _
          Rate:
  Distribution:
                                         3:
                 NSF Category:
DA Nbr:
                                         4:
    Activity: 1A_
Science/Engineering Field: 2G_
                                      ---- Special Areas of Interest -----
            Character of Work: 4A_
            Selection Process: 5A_
ter-PF1---PF2---PF3---PF4---<u>PF5---PF6---PF7---PF8---PF9---PF10--PF11--PF12--</u>
   Hmenu Help EHelp
                            Next
                                        CProj AResp
```

Screen 69 to check budget information; scroll down to category of invoice description by pressing enter key.

```
069 SA 11 Digit List with Category Totals
                                                           05/22/14 15:33
                     AMERCIAN CANCER SOCIETY EFFECTS OF
                                                            FY 2014 CC 99
 Screen:
             Account: 502171 00001 ____ Fiscal Year: 2014
Thru Month: 5
            May
                              FY/PY/IN to Date:
                                                        Zero Balance: N
Resp Person: ALLRED, CLINTON D
                                       Bottom Line Exclusion:
Department: 00514 Flags: D F B C Z G ABR
                                                Net Dir BBA:
                                                                263536.60
  Map Code: 51000
                       N N Y R N
                                  050 Unprotected Available:
                                                                263536.60
Obj
       Description
                           Budget
                                        Actual
                                                 Encumbrances
                                                              Available
3510 Domestic Travel
                               7042
                                           7042
6596 Registration
                                 85
                                             85
**** Total Travel
                               8000
                                           7127
                                                                    873
4000 Supplies - Pool
                                                                  90184
                              90184
4700 Supplies-Research
                              77316
                                           77316
**** Total Supplies - Poo
                              167500
                                           77316
                                                                   90184
5000 Other Direct Expense
                                                                   9023
                               9023
5281 Publications
                               1900
                                           1900
5999 Other Expenses
                                           2077
                               2077
**** Total Other Direct E
                              13000
                                           3977
Hmenu Help EHelp
                                                 Dload Left Right
```

This screen shows if a category is overspent or restricted. See flag indicator field (C=R if restricted / C= N if not restricted)

### Email/Fax PI Approval Procedure

Email/fax must be from the PI or delegate and include the "I certify" statement. The email approval request must include the following required invoice details: vendor name, invoice number, invoice

amount, invoice date and project account number (SL and SA).

 $\underline{1}^{\text{st}}$  notice: VCAP will send email to the PI/delegate (FAMIS screen 52b or 860) requesting approval for invoice payment. (A few PIs request hardcopies mailed to them rather than email).

 $2^{\text{nd}}$  notice: If one week after initial email there has been no response from the PI/delegate, VCAP will send a second notice to the PI and also include the Academic Business Administrator (ABA) to aid in securing PI approval.

<u>3<sup>rd</sup> notice</u>: If two weeks after initial email there still has been no response from the PI/delegate, VCAP will send a third notice to the PI and also include the ABA, PA (Project Administrator), CFO, BSS Coordinator, and BSS Director to aid in securing PI approval.

### Template - Notice for PI/Delegate approval of Regular Invoices

Subject: Request for Invoice Approval – Project Account XX-XXXXXX

Please find attached invoice(s) requiring your approval for payment to:

**Vendor Name:** 

**Project #:** 

Date:

Invoice #:

**Amount:** 

If you approve of the charges, please reply to this email with the following response:

"I certify these costs were incurred to conduct research and are properly chargeable to the project listed above."

Once your approval is received, we will process payment to the vendor. If there is a reason this invoice should not be paid, please let us know as soon as possible the reason for the delay.

Thank you,

Chris P. Bacon | VCAP Accounting Associate I Voucher Compliance and Accounts Payable-Sponsored Research Services chrispbacon@tamus.edu

3578 TAMU | College Station, TX 77843-3578

Tel. 979.458.4321 | Fax: 979.862.3250 | srs.tamus.edu

THE TEXAS A&M UNIVERSITY SYSTEM

\*\*For subsequent notices, please change subject line:

Second Request for Invoice Approval –Project Account XX-XXXXXX Third Request for Invoice Approval –Project Account XX-XXXXXX

**Beginning with the second request**: Insert the following statement in between the "I certify..." line and the "Once your approval..." line. Add this for all accounts except RF and those where the payee is another state agency:

"This invoice is subject to prompt pay interest which will be an expense to your department."

### **Justifications**

All SRS invoices are checked for allowable and unallowable cost expenditures.

Justifications are needed on some projects for computers, postage, shipping/freight, and memberships. Justifications are also requested for purchases that are made near the performance end date, if the available budget balance is low and to determine if purchase is within scope of the project. Justifications are requested through the PA, as the PA is the liaison between VCAP and the PI for justifications.

### Before emailing PA:

- Review project information in OnBase or Maestro to determine if purchase is allowable on project
- In FAMIS, Screen 8, confirm allowable information

### Information to include in email to PA for justification:

- Project Number
- Voucher Number
- Vendor Name
- Invoice Number
- Invoice date
- Item requiring justification
- Dollar amount of item
- Attach invoice to email

Once PA sends justification, attach it to the invoice as support documentation

### Verify Project Information in Maestro

### https://maestro.tamus.edu

- Click on Administrator
- Click Project enter project number in the Billing Project field. The contract number or assigned Maestro number can also be entered under the I.D. tab. Press enter
- The I.D. number populates and most documents will start with "M"
- If project is not in Maestro contact the PA for questions regarding project information
- Click on the document number taking care to select the correct one, if more than one displays, for the project
- Click on "Documents" in the box on the left hand side
- Click on "Compliance" under the Control heading for AUP#s (protocols)
- Select the contract to read what is allowable on project.
- A pop-up window opens asking "Do you want to open or save M######.pdf from maestro.tamus.edu." Click on Open button.
- Look up the project and check the project budget/contract.
- Click Project tab on menu bar to return to the search field to check another project.

### Looking up Object Codes for Classing

http://apps6.system.tamus.edu/objcodes/default.aspx

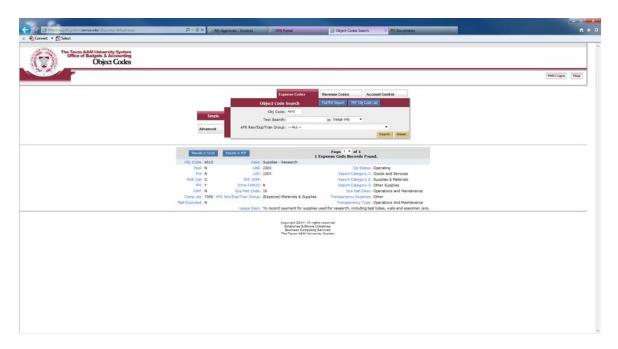

### NOTE:

All Tarleton paid invoices and vouchers must be emailed to the Tarleton FMO, Manager of Budget Services or the Sr. Manager Disbursements, and copy the VCAP intermediate accountant.

# **Prairie View A&M University**

Campus Code 05

### **Voucher Compliance**

### Account/Invoice Approvals

- Invoices are reviewed by VCAP, date stamped & forwarded to VCAP staff for processing
- Using the Xerox machine scan all invoices which need to be sent to the PI for approval; email to self; Open pdf document in email; Go to Tools/Extract; Extract invoices for PI; Select "Attach to Email;" Send to PI and/or delegated person for approval.
- Log all invoices/vouchers on Excel spreadsheet, "Outstanding Email Approvals" located at K:/Business Support Services/Accounts Payable/AP INV Tracking/APPROVALS
- After logging, file in the file cabinet labeled "Pending Voucher" located in C116.
- Once approvals are received, update the Excel spreadsheet, "Outstanding Email Approvals," that
  invoices are ready to be paid. This spreadsheet is located at K:/Business Support Services/Accounts
  Payable/AP INV Tracking/APPROVALS

### **FAMIS Screens Used to Process Email Approvals**

• Screen 52 – PI and PA information

- Screen 52b Delegation information and will also give ID number of person to use on screen 850 to get email information.
- Screen 51 enter SL and SA this shows performance dates for the SA
- Screen 850 Person information such as email

```
052 Support Account Attributes 2
                                                                    05/22/14 15:19
                                                                     FY 2014 CC 99
Screen: ____ Account: 501501 02001
                                             ROLE OF PRODUCE SURFACE
                                                                          CISNEROS
                                                                             SRS: Y
    Accountant Resp: 601004764 SWANICK, LOIS A
                                                           Funding:
                                              Foreign Per: _ Admin/Clerical: _
                                           Pyrl Acct Anal: ____ TE Certify: _
Int Exempt: _ Int Exe Reason: __
   Salary Sav. Dist: _
ac Salary Sav. Dist:
ac Savings Form 500:
                                            Interest Acct:
ad Savings Form 500:
                                              ETravel Fee:
                                                            --- Subcode Edits ---
                                               Obj Trans
                                               Cat Type
                                                                      High
                                                                             Match
                                                             Low
                                  Cost Ref 1:
                                  Cost Ref 2:
 ----- Responsible Persons --
   901006838 CISNEROS-ZEVALL, LUI
    218004960
                TAYLOR, THOMAS M
```

Screen 52b details the PA's comments

Screen 8 also shows PA notes on project under the Comments section

```
Accountant Resp: 614000535 HAVARD, SHERRY M _____ _____

Title to Equip: AGRILIFE______

Comments: AUP#2011-119 6/24/2011-6/23/2014 MICE______

CLASS CMP INVOICES 4700 -THAT'S HOW THEY WERE BUDGETED______
```

(AUP protocol and Human Subjects are defined or any special classing notes from PA)

Screen 9: Ensure that invoice/order date is within project performance period by checking against project start and end date; Confirm project sponsor.

```
009 SL Grant/Contract Attributes
                                                                 05/22/14
                                                                    2014 CC 99
            Account: 58
                                  EFFECTS OF ESTROGEN ON SPORADIC
                                                                        SRS:
Sponsored Project: 5021710000 EFFECTS OF ESTROGEN ON SPORADIC
          Sponsor: 0000029
                              AMERICAN CANCER SOCIETY
                                                                 Total Awarded
        Award Nbr: RSG-11-179-01-TBE
                                                                     718000.00
       90 Day Pre:
                                 Billing Revenue Object: 0255
                                                                    Funding
       Start Date: 07/01/2011
                                 Indirect Expense Object:
                                                          9630
         End Date: 06/30/2015
                                Indirect Revenue Object: 0324
MRF Acct/Proj Nbr: _
                                          System Member: 06
    CS Acct Link:
                                TE Certify: _ E-Verify:
                                               ---- Responsible Persons --
        Indirect Cost ----
          Base: _
                                          1: ___ 417003518 ALLRED, CLINTON D
          Rate:
                                          2: _
 Distribution:
DA Nbr: _
                 NSF
                     Category:
                     Activity:
    Science/Engineering Field: 26_
                                       ---- Special Areas of Interest -----
            Character of Work: 4A_
            Selection Process: 5A_
ter-PF1---PF2---PF3---PF4---PF5---PF6---PF7---PF8---PF9---PF10--PF11--PF12--
   Hmenu Help EHelp
                            Next
                                        CProj AResp
```

Screen 69 to check budget information; scroll down to category of invoice description by pressing enter

key.

| 069 SA 11 Digit List with    | Category Totals | 6                  | 05/22/14 15:33  |
|------------------------------|-----------------|--------------------|-----------------|
| AMER                         | CIAN CANCER SO  | CIETY EFFECTS OF   | FY 2014 CC 99   |
| Screen: Account: 5021        |                 | Fiscal Year: 2014  |                 |
| Thru Month: 5_ May           | FY/PY/IN        | to Date: IN        | Zero Balance: N |
| Resp Person: ALLRED, CLINTON |                 |                    |                 |
| Department: 00514 Flags: D   | F B C Z G ABR   | Net Dir            | BBA: 263536.60  |
| Map Code: 51000 N            | NYRN 050        | Unprotected Availa | ble: 263536.60  |
| Obj Description              | Budget          | Actual Encumbr     | ances Available |
|                              |                 |                    |                 |
| 3510 Domestic Travel         |                 |                    |                 |
|                              | 85              |                    | 0.70            |
| **** Total Travel            | 8000            | 7127               | 873             |
| 4000 Supplies - Pool         | 90184           |                    | 90184           |
| 4700 Supplies-Research       |                 | 77316              |                 |
| **** Total Supplies - Poo    |                 | 77316              | 90184           |
|                              |                 |                    |                 |
| 5000 Other Direct Expense    | 9023            |                    | 9023            |
| 5281 Publications            | 1900            | 1900               |                 |
| 5999 Other Expenses          | 2077            | 2077               |                 |
| **** Total Other Direct E    | 13000           | 3977               | 9023            |
| Enter-PF1PF2PF3PF4-          | PF5PF6I         | PF7PF8PF9P         | F10PF11PF12     |
| Hmenu Help EHelp             |                 | Dload L            | eft Right       |

This screen shows if a category is overspent or restricted. See flag indicator field (C=R if restricted / C= N if not restricted)

### Email/Fax PI Approval Procedure

Email/fax must be from the PI or delegate and include the "I certify" statement. The email approval request must include the following required invoice details: vendor name, invoice number, invoice amount, invoice date and project account number (SL and SA).

 $1^{\text{st}}$  notice: VCAP will send email to the PI/delegate (FAMIS screen 52b or 860) requesting approval for invoice payment. (A few PIs request hardcopies mailed to them rather than email).

 $2^{\text{nd}}$  notice: If one week after initial email there has been no response from the PI/delegate, VCAP will send a second notice to the PI and also include the Academic Business Administrator (ABA) to aid in securing PI approval.

<u>3<sup>rd</sup> notice</u>: If two weeks after initial email there still has been no response from the PI/delegate, VCAP will send a third notice to the PI and also include the ABA, PA (Project Administrator), CFO, BSS Coordinator, and BSS Director to aid in securing PI approval.

### Template – Notice for PI/Delegate approval of Regular Invoices

Subject: Request for Invoice Approval - Project Account XX-XXXXXX

Please find attached invoice(s) requiring your approval for payment to:

**Vendor Name:** 

Project #:

Date:

**Invoice #:** 

**Amount:** 

If you approve of the charges, please reply to this email with the following response:

# "I certify these costs were incurred to conduct research and are properly chargeable to the project listed above."

Once your approval is received, we will process payment to the vendor. If there is a reason this invoice should not be paid, please let us know as soon as possible the reason for the delay.

Thank you,

Chris P. Bacon | VCAP Accounting Associate I Voucher Compliance and Accounts Payable-Sponsored Research Services chrispbacon@tamus.edu

3578 TAMU | College Station, TX 77843-3578 Tel. 979.458.4321 | Fax: 979.862.3250 | <u>srs.tamus.edu</u>

### THE TEXAS A&M UNIVERSITY SYSTEM

\*\*For subsequent notices, please change subject line:

Second Request for Invoice Approval –Project Account XX-XXXXXX Third Request for Invoice Approval –Project Account XX-XXXXXX

**Beginning with the second request**: Insert the following statement in between the "I certify..." line and the "Once your approval..." line. Add this for all accounts except RF and those where the payee is another state agency:

"This invoice is subject to prompt pay interest which will be an expense to your department."

### Reviewing and Classing Invoices

### Looking up Object Codes for Classing

http://apps6.system.tamus.edu/objcodes/default.aspx

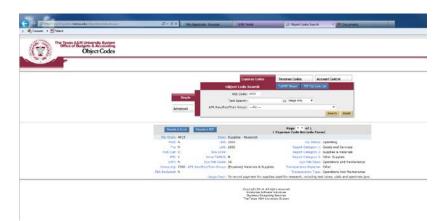

Classed invoices are placed on shelf outside of C121 in file labeled "Approved Invoices" or "Pending Approval" if PI approval is needed.

In FAMIS, Screen 278, enter PO doc number, press pf8 and print for voucher back-up. This gives the project account number, and verifies the object code on PO.

### **Justifications**

All SRS invoices are checked for allowable and unallowable cost expenditures.

Justifications are needed on some projects for computers, postage, shipping/freight, and memberships. Justifications are also requested for purchases that are made near the performance end date, if the available budget balance is low and to determine if purchase is within scope of the project. Justifications are requested through the PA, as the PA is the liaison between VCAP and the PI for justifications.

### Before emailing PA:

- Review project information in OnBase or Maestro to determine if purchase is allowable on project
- In FAMIS, Screen 8, confirm allowable information

### Information to include in email to PA for justification:

- Project Number
- Voucher Number
- Vendor Name
- Invoice Number
- Invoice date
- Item requiring justification
- Dollar amount of item
- Attach invoice to email

Once PA sends justification, attach it to the invoice as support documentation

### Verify Project Information in Maestro

### https://maestro.tamus.edu/

- Click on Administrator
- Click Project enter project number in the Billing Project field. The contract number or assigned Maestro number can also be entered under the I.D. tab. Press enter
- The I.D. number populates and most documents will start with "M"
- If project is not in Maestro contact the PA for questions regarding project information
- Click on the document number taking care to select the correct one, if more than one displays, for the project
- Click on "Documents" in the box on the left hand side
- Click on "Compliance" under the Control heading for AUP#s (protocols)
- Select the contract to read what is allowable on project.
- A pop-up window opens asking "Do you want to open or save M######.pdf from maestro.tamus.edu." Click on Open button.
- Look up the project and check the project budget/contract.
- Click Project tab on menu bar to return to the search field to check another project.

### For Invoices Paid on a Purchase Order

```
F2321 Make selection to proceed to screen 279
 278 Document Inquiry
                                                              05/23/14 2:35P
                                                                  FY 2014 CC 0
 Screen: ___ Document: L400145
                                                              Panel: 01 More >
      F5628 End of accounts on document
      L L400145
                    *** Account Distribution ***
еi
       CC FY
                    Account
                                      Description
                                                          Amount
       05 2014 415650-00001-5813 ARTIFICIAL CELLULASE
                                                              400.00
LΡ
       05 2014 415650-00001-4040 ARTIFICIAL CELLULASE
                                                             2,600.00
                                                             3,000.00
lbr
                                 Total all Accounts *
                                                                          Pric
                                                                         00.00
                                                                         00.00
             PF3= Back to 278 PF4=Exit PF5=BBA
                                                                         F12-
```

- In FAMIS go to Screen 340
- Enter doc #, Invoice #
- Enter Invoice Amount and Invoice Date.
- Enter the earliest date stamp on invoice as Receive Dt Invoice:
- Enter Vendor Customer account # on Cust AR Nbr
- Check to see if invoice agrees as marked (p) for partial or (f) for Final and press enter
- Confirm vendor remit address matches between invoice and Screen 103

```
F0013 Please enter desired modifications
                                                                05/23/14 14:46
340 Invoice Header Create
                                                                 FY 2014 CC 05
 Screen: ___ Doc: K405073 Inv: 4283469891__
                                                              Vendor ID's
     Vendor: 19424041107
                                 APPLE COMPUTER INC
                                                          Tax: 942404110
                                 P 0 BOX 846095
                                                           St: 19424041101-003
Invoice Amt: 7
 Invoice Dt: 05/16/2014
                                 DALLAS, TX 75284-6095
      Terms:
     Due Dt:
Disc. Due Dt: 05/23/2014
                            Receive Dt: Invoice: 05/22/2014 Fiscal: _
 Req Pay Dt: _
Original Inv:
                              SciQuest: Tran Cd:
                                                    Inv:
Cust AR Nbr: 710080
                                          Enclosure Code:
                          IC: _
                                Reason: __ Wire Transfer: N
 Alt. Vendor:
PO Liq Ind: P Force Pymt: N
                              Reason:
                       Cont Wk Force: N
  ACH Ovrd: _
      Vchr Amt: 70.00
                               Other Parts Amt:
                                                               Dup Inv Ovrd:
Enter-PF1---PF2---PF3---PF4---PF5---PF6---PF7---PF8---PF9---PF10--PF11--PF12---
     Hmenu Help EHelp ACH Next PIP VSrch Info Notes Accts Cncl
```

Press PF5 to continue

This is where the invoice is liquidated marking quantity and unit price on invoice under the matching line item description (If it is FINAL invoice; match the dollar amounts of each line item- if all agree press pf10 and this will liquidate the entire invoice in one step).

If only a partial invoice match, then enter each line item manually (press enter to continue to next set of invoice line items).

Once all items on the invoice are liquidated, press PF5 to continue.

```
F0013 Please enter desired modifications
                                  APPLE COMPUTER INC
342 Invoice Line Create
                                                                  05/23/14 14:52
                                                                   FY 2014 CC 05
              Doc: K405073 Inv: 4283469891_
                                                   Item: 4.8
                                                   Pg 2
                                                               2 Viewed Pq(s)
                                                                Total quantity
Item
               Quantity
                           Unit Price
                                        UOM
                                             Extended Price
                                                                 Inv. for PO
    Ordered: 4.00
                         17.5000
                                        ΕA
                                                       70.00
                                                                        4.00
   Invoiced: 4.00
                                                       70.00
        Desc: MD818ZM/A:
                                                               416880-00001-5787
5
    Ordered: 4.00
                         17.5000
                                        ΕA
                                                       70.00
   Invoiced:
       Desc: MD836LL/A: APPLE 12W USB POWER ADAPTER
                                                               416880-00001-5787
    Ordered: 4.00
                         32.0000
                                        KIT
                                                      128.00
   Invoiced:
                                                                        4.00
       Desc: HB561ZM/A:
                                                               416880-00001-5787
              *** Press ENTER To view more Items ***
Enter-PF1---PF2---PF3---PF4---PF5---PF6---PF7---PF8---PF9---PF10--PF11--PF12---
     Hmenu Help EHelp IAcct Next PIP
                                          Bkwd Frwd INote AcScr IDesc
```

Press PF5 again if extended price items are not listed on the invoice (such as freight).

Enter "0" for creating your Voucher

Enter the last 7 digits of invoice number as Dept. Ref. #

Enter your first Initial and last name as State Req Nbr

Press Enter and FAMIS will assign a voucher number for the invoice just liquidated.

Write this voucher number on the invoice. This voucher initiates payment in FAMIS.

```
F0026 Please enter desired modifications
 345 Invoice Pending Voucher Create/Modify
                                                                   05/23/14 14:54
                                                                    FY 2014 CC 05
Screen: ___ Doc: K405073 Inv: 4283469891____
                                                 Voucher: 0525568
                                                     Default Cost Ref: N
  Doc Summary: IPAD AIR # MF009LL/A
       Vendor: 19424041107 APPLE COMPUTER INC
Type: 0 Dept. Ref. #: 3469891
Invoice Date: 05/16/2014 Order Date: 05/15/2014
State Req Nbr: AZINN GSC Ord: MOSLEY_
         Type: 

                                                       Enclosure Code: _
                                                      Delivery Dt:
State Req Nbr: AZINN_____
                                                             Due Date: 05/
  Description: MD818ZM/A: LIGHTNING TO USB CABLE (1M)__ Disc Due Dt: 05/23/2014
                                                         Inv Rovd Dt: 05/22/2014
                                           ACH Ovrd: _
  Cust AR NBR: 710080_____
                                                            Hold Flag: N
   Alt. Vendor:
                                W2/SSN:
                                            Travel Hotel Zip:
USAS Doc Type: _
                              PCC Code: _
                                                             PDT Code: ___
    LDT Codes:
                                                        IC: _
                                                               Reason:
Cont Wk Force: N
                          Confidential: _
                                                       Wire Transfer: N
    Revolving: N Fund Type: Local
                                    Check Dt:
                                                             Override Bank: _
  Prepaid Inv: N Check Nbr:
                                                         Vch Total: 70.00
Enter-PF1---PF2---PF3---PF4---PF5---PF6---PF7---PF8---PF9---PF10--PF11--PF12---
      Hmenu Help EHelp ACH
                              Next PTP
                                           Bychr Info INote Desc
```

Press PF5 to continue until screen 346 appears.

Close Invoice Document: enter "Y"

If Matching Status comes back "No Receiving", change the "y" to "n" and this will keep the voucher open. The voucher will not pay until closed.

PI approval must be obtained before closing the voucher. Otherwise, if the voucher close status is "Y" the voucher will pay once FAMIS receiving is complete.

\*\*Very Important\*\* Never close a voucher until all documentation is in place for payment.

On screen 220, note the Contact Person for the PO.

Email this person and cc the PA when asking for FAMIS receiving to be completed.

Include "How to Complete FAMIS Receiving" with the email request. Attach invoices from the PO to the email.

### Example email request for receiving:

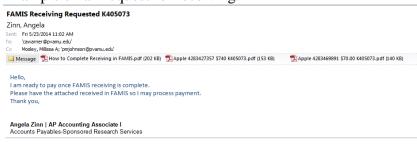

Once all documents and approvals are in place, close the voucher, by entering "y" for "Close Invoice Document." on Screen 346.

Press enter.

Matching Status: will read "Match Successful"

Press PF10 to pay

Screen 130: Open the Payment batch in FAMIS using bank number 00033 for Prairie View banking to process payments.

At end of day scan all vouchers that have paid in FAMIS for the next morning.

Attach this pdf to the email with a note that the following vouchers will pay and give the following work days date.

Below is a list of email addresses that this email must go to:

### At PVAMU:

Staff Accountant AVP Financial Services Records Management Specialist Staff Accountant I

### At SRS:

Accountant
Intermediate Accountant
Accounting Associate
Business Support Services Coordinator

Example email to send to PVAMU as alert of vouchers to be paid:

Sent: Friday, April 25, 2014 3:58 PM

To: 'akbaweja@pvamu.edu'; 'pabaughman@PVAMU.EDU'; 'ussmith@pvamu.edu'; 'srredd@pvamu.edu'; bcnaylor@pvamu.edu

Cc: Porch, Joyce; Enrique, Sarah; Nolan, Belinda Subject: PVAMU 05 to pay Monday 04/28/2014

Good Afternoon,

There are 3 vouchers to pay on Monday, 04/28.

Voucher 0521754 Invoice: AVNET Electronics Inv #72295344, Date 02/28/2014, Amount: \$5,114.64 Account: 415273-00001 Doc #: K405061 Voucher 0524299 Invoice: Apple Computer Inv #4280562992, Date 04/12/2014, Amount: \$12,702.00 Account: 417010-00001 Doc #: K405063 Voucher 0524302 Invoice: Apple Computer Inv #4280875140, Date 04/16/2014, Amount: \$2,206.00 Account: 417010-00001 Doc #: K405063

Thank you,

# **AgriLife Research**

Campus Code 06

SRS VCAP receives invoice in Laserfiche

• Verifies match between invoice, LF template, & audit screens in FAMIS

### **Voucher Processing Checklist**

### Laserfiche:

Open to TAMUS-AgriLife\Work In Progress - Disbursements-SRS\TAES\Accounts Payable Verify: invoice correct, complete; template info matches invoice

### **FAMIS:**

SCR 350 – Use document number for search, then select correct invoice header by invoice number or amount.

SCR 340 – verify: invoice #, address, amount, invoice date, invoice received date (usually stamped), customer#

Check for doc/inv notes

Complete: fiscal (date we rec.)

F5 to progress through screens

**NOTE:** If "Duplicate Override" is checked proceed to SCR 160 to ensure the actual invoice amount and/or date is unique. Some vendors recycle invoice numbers, and this is the mechanism that allows duplicates in FAMIS.

SCR 342 – match line items to invoice

Use acct #, o/c for voucher compliance check

Review screens 6,8,9,69, and Maestro to ensure allowability

SRS accounts begin with 4, 5, or 6. All others, including splits, send to Ag Disbursements

(TAMUS-AgriLife\Work in Progress - Disbursements-TAES\Accounts Payable – Research)

SCR 344 – used to manually add additional items with proper approval (PIP/signer email)

SCR 345 – verify: order date, delivery date Complete: voucher # (all begin with 1)

F11 – correct o/c, change acct # with approval

SCR 346 – final check all dates; Close=y, check for errors, F10 to post

**Laserfiche:** enter voucher number on template, save; proceed to next document

- o Ensures payment requests are reasonable, allocable and allowable according to System, State, Federal, and sponsor guidelines
- Assigns voucher number and posts in FAMIS
- Add voucher number to LF template and send to Ag Disbursements in appropriate folder

### Post-Payment

Ag Disbursement

- Checks and ACH payments are processed at AgriLife Research
- FAMIS report(s) automatically merges into LF voucher
- LF voucher automatically files based on template info

### Vouchers

- In LF go to the folder
- TAMUS-Agrilife\Work In Progress -Disbursements-SRS\TAES\Accounts Payable
- Move scan from this folder to the individual's subfolder desk.

- Select scan to open, go to screen 350 in FAMIS to select, then 340-346 to work.
- Search LF with the Document/Folder name search to find back-up for award
- Enter account # & \* for search
- Open the file named the account number agreement

### Looking up Object Codes for Classing

http://apps6.system.tamus.edu/objcodes/default.aspx

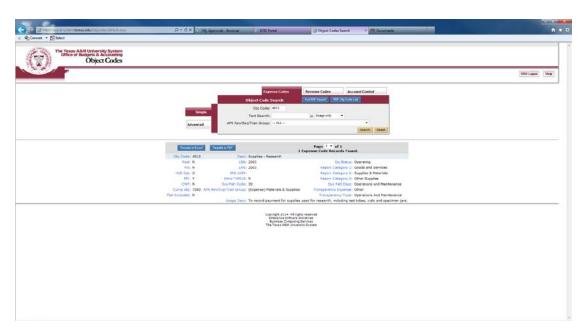

### Verify Project Information in Maestro

https://maestro.tamus.edu

- Click on Administrator
- Click Project enter project number in the Billing Project field. The contract number or assigned Maestro number can also be entered under the I.D. tab. Press enter
- The I.D. number populates and most documents will start with "M"
- If project is not in Maestro contact the PA for questions regarding project information
- Click on the document number taking care to select the correct one, if more than one displays, for the project
- Click on "Documents" in the box on the left hand side
- Click on "Compliance" under the Control heading for AUP#s (protocols)
- Select the contract to read what is allowable on project.
- A pop-up window opens asking "Do you want to open or save M######.pdf from maestro.tamus.edu." Click on Open button.
- Look up the project and check the project budget/contract.
- Click Project tab on menu bar to return to the search field to check another project.

When finished processing drop scans in the folder

TAMUS-Agrilife\Work in Progress - Disbursements-TAES\Posted Vouchers - TAES

### **IDTS**

Look in the folder:

TAMUS-Agrilife\Work In Progress - Disbursements-SRS\TAES\IDT

Select Scan

Complete Rate Check

Complete Voucher Compliance

Stamp approval

Drop scan in the TAMUS-Agrilife\Work in Progress - Accounts Receivable folder

### Wire Transfers

In Laserfiche, check the following folder:

TAMUS-Agrilife\Work In Progress - Disbursements-SRS\Wire Transfers

Complete Voucher Compliance for the purchase. The wire transfer form should be included as the first page.

Department will provide a document for the wire fee, or may be the same document. Separate scans & voucher numbers are needed.

Use the Excel spreadsheet, "Wire Transfer Log-SRS" to determine check # and record payment (if in foreign funds add as foreign ex. 350eur)

K:\Business Support Services\Accounts Payable\SRS Procedures\Forms and Procedures\System Procedures\Ag

Fill in template with info. Copy it, add a text box/sticky note to wire transfer page with info.

Ensure correct memo bank is used: Research:08855

### In FAMIS

Screen 340 \*\*\*\*\* Make sure Wire Transfer line is marked Y \*\*\*\*\*

Screen 345 Enter check # from log and memo bank

Screen 346 Close and post if payment is in \$US

After Posting in FAMIS

Add voucher # to template and move scan to the folder for Cash Management

 $TAMUS-Agrilife \backslash Work \ in \ Progress - Disbursements-TAES \backslash Accounts \ Payable - Research \backslash A/P - Wire \ Transfer \ Invoices \backslash Sent \ to \ Cash \ Mgmt$ 

Send email to the Assistant Financial Manager, the Financial Manager, the Risk and Compliance Manager and the Risk and Compliance Coordinator

Email Subject: W/T sent to cash mgmt (SRS) -06E######

"The following document has been placed in the TAES W/T folder to Cash Mgmt:

Doc #:

Please let me know once the document is returned to the Disb folder."

When the member side is completed, a return email will be sent stating that it has been placed in the folder

The scan will be dropped into the folder: TAMUS-Agrilife\Work in Progress - Disbursements-TAES\ Accounts Payable - Research\A/P - Wire Transfer Invoices\Return to Disb from Cash Mgmt

Move the scan to the correct folder for the department and FY:

TAMUS-Agrilife\4.0 Fiscal Records\4.2 Documents of Original Entry\4.2.3 Expenditure Vouchers 4.2.3.1.1 TAES

### Fee Voucher

Department provides document

Process fee directly to vendor using the part's fiscal office as Alt vendor

VENDOR ID FOR RESEARCH-35565565560

If the wire is on an SRS account and the fee is on an Ag account, SRS processes the fee also.

In FAMIS, Screen 341, use the Cust AR NBR field to reference the payment doc: WIRE/T: S,L,E# - Vendor name

Upon completion, save scans in the following folder:

TAMUS-Agrilife\Work in Progress - Disbursements-TAES\Posted Vouchers - TAES

### Important Laserfiche Folders

Located inside TAMUS-AgriLife\Work In Progress - Disbursements-SRS

\TAES\Accounts Payable

\TAES\IDT

**Wire Transfers** 

**\Subawards** 

\Return from SRS (for SRS DISB)

\Additional Information Requested – SRS (individual folders are located here)

TAMUS-AgriLife\Work in Progress - Disbursements-TAES\Posted Vouchers - TAES

### Documents with Split Funds

Complete Voucher Compliance for SRS accounts

Apply approved stamp

Move scans to the following folder:

TAMUS-Agrilife\Work in Progress - Disbursements-TAES\Accounts Payable - Research

### **Subaward Processing**

- Invoice arrives at SRS
- Approved by SMG
- To Sub Award Accounting Associate to process
- Sub Award Accounting Associate saves documents in the following LF folder:
  - o TAMUS-AgriLife\Work In Progress Disbursements-SRS\Subawards
- Name LF document using format 06S123456 (number provided or verified by SMG)
- Complete LF template

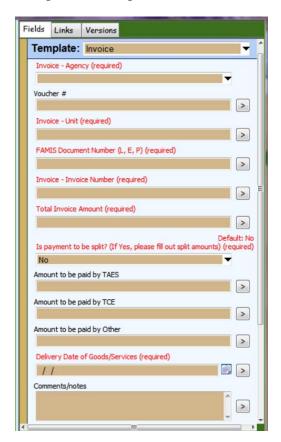

- Look up info in FAMIS on Screens 50, 52, 52B using account provided by SMG
  - o Voucher: leave blank
  - o Unit: 4 letter dept code from Screen 50
  - o Doc number: S123456
  - o Invoice number: from invoice
  - o Invoice amount: from invoice (SMG verified)
  - o Delivery date: from invoice or SMG spreadsheet
  - Look up PI on 850, copy email address to Comments field for quick access when sending approval request
- Place in appropriate sub-folder by approved/not approved/problem/etc. status
- Approval copies are stamped with the sub award "I certify" stamp for sub awards.

- <u>1<sup>st</sup> notice</u>: VCAP will send email to the PI/delegate (FAMIS screen 52b or 860) requesting approval for invoice payment. (A few PIs request hardcopies mailed to them rather than email).
- 2<sup>nd</sup> notice: If one week after initial email there has been no response from the PI/delegate, VCAP will send a second notice to the PI and also include the Academic Business Administrator (ABA) to aid in securing PI approval.
- 3<sup>rd</sup> notice: If two weeks after initial email there still has been no response from the PI/delegate, VCAP will send a third notice to the PI and also include the ABA, PA (Project Administrator), CFO, BSS Coordinator, and BSS Director to aid in securing PI approval.

### Template - Notice for PI/Delegate approval of Subaward Invoices

Subject: Request for Subaward Invoice Approval -Project Account XX-XXXXXX

Please find attached invoice(s) requiring your approval for payment to:

**Vendor Name:** 

**Project #:** 

Date:

Invoice #:

**Billing Period:** 

**Amount:** 

If you approve of the charges, please reply to this email with the following response:

"I certify these costs were incurred to conduct research and are properly chargeable to the project listed above. All deliverables or reports required to date have been received and are acceptable. The work is currently on schedule and I am not aware of any delays or potential delays."

Once your approval is received, we will process payment to the vendor. If there is a reason this invoice should not be paid, please let us know as soon as possible the reason for the delay.

Thank you,

Chris P. Bacon | VCAP Accounting Associate I Voucher Compliance and Accounts Payable-Sponsored Research Services <u>chrispbacon@tamus.edu</u>

3578 TAMU | College Station, TX 77843-3578

Tel. 979.458.4321 | Fax: 979.862.3250 | srs.tamus.edu

### THE TEXAS A&M UNIVERSITY SYSTEM

Second Request for Subaward Invoice Approval –Project Account XX-XXXXXX Third Request for Subaward Invoice Approval –Project Account XX-XXXXXX

**Beginning with the second request:** Insert the following statement in between the "I certify..." line and the "Once your approval..." line. Add this for all accounts except RF and those where the payee is another state agency:

"This invoice is subject to prompt pay interest which will be an expense to your department."

o Attach document from LF into email

<sup>\*\*</sup>For subsequent notices, please change subject line:

- Attach sticky note to LF doc: "emailed PI for approval; date; initials"
- Enter on FAMIS 112 using info from invoice and SMG
  - o All voucher numbers begin with 1
  - o Voucher should be closed then re-opened unless everything is ready to post and file
  - o Add voucher number to LF template
- When PI replies with approval, print to LF Snapshot and attach to end of original voucher. Move LF voucher to "approved" folder unless posting immediately. Wires now follow Wire Transfer procedures.
- Recommend adding a separate audit/verification step
- Close and post on FAMIS 112
- Move LF voucher to TAMUS-AgriLife\Work in Progress Disbursements-TAES\Posted Vouchers TAES

### Subaward Wires

If wire is on an L or E doc and it needs SMG approval, drop in the following LF folder:

TAMUS-Agrilife\Work in Progress - SRS\Subrecipient Monitoring

Once approved by SMG, it will be placed in the following folder:

TAMUS-Agrilife\Work In Progress - Disbursements-SRS\Return from SRS (for SRS DISB) This is now ready to process, follow regular wire procedures

Subs on an S-doc go to TAMUS-AgriLife\Work In Progress - Disbursements-SRS\Subawards

Sub Award processor will audit, assign a voucher number and place it in:

TAMUS-AgriLife\Work In Progress - Disbursements-SRS\Wire Transfers

Use the Excel spreadsheet, "Wire Transfer Log-SRS" to determine check # and record payment (if in foreign funds add as foreign ex. 350eur)

 $\underline{K:\langle Business\ Support\ Services \backslash Accounts\ Payable \backslash SRS\ Procedures \backslash Forms\ and\ Procedures \backslash System}$   $\underline{Procedures \backslash Ag}$ 

Fill in template with required information. Copy it, and add a text box/sticky note to wire transfer page with info.

Ensure correct memo bank is used: Research: 08855

In FAMIS, screen 112, pull up voucher number, enter the check number, the date and bank information.

Close (F10) and post (F5) if payment is \$US. If payment is in foreign currency, AR will provide the conversion amount.

### After Posting Sub Award in FAMIS

Add voucher # to template and move scan to the Cash Management folder:

Send email to the Assistant Financial Manager, the Financial Manager, the Risk and Compliance Manager and the Risk and Compliance Coordinator

Email Subject: W/T sent to cash mgmt (SRS) -06E######

"The following document was placed in the TAES W/T folder to Cash Mgmt:

doc #:

Please let me know once you have returned the document to the Disb folder."

When the member side is completed, a return email will be sent stating that it has been placed in the folder

Scan will be placed back in the folder: TAMUS-Agrilife\Work in Progress - Disbursements-TAES\ Accounts Payable - Research\A/P - Wire Transfer Invoices\Return to Disb from Cash Mgmt

Place the scan in the correct folder for department and FY:

TAMUS-Agrilife\4.0 Fiscal Records\4.2 Documents of Original Entry\4.2.3 Expenditure Vouchers 4.2.3.1.1 TAES

For questions, contact the Financial Accountant II at AgriLife

# **AgriLife Extension**

Campus Code 07

SRS VCAP receives invoice in Laserfiche

• Verifies match between invoice, LF template, & audit screens in FAMIS

### **Voucher Processing Checklist**

Laserfiche - open to TAMUS-AgriLife\Work In Progress - Disbursements-SRS\TCE\Accounts Payable

Verify: invoice correct, complete; template info matches invoice

In FAMIS:

SCR 350 – Use document number for search, then select correct invoice header by invoice number or amount.

SCR 340 – verify: invoice #, address, amount, invoice date, invoice received date (usually stamped), customer #

Check for doc/inv notes

Complete: fiscal (date we rec.) F5 to progress through screens

**NOTE:** If "Duplicate Override" is checked proceed to SCR 160 to ensure the actual invoice amount and/or date is unique. Some vendors recycle invoice numbers, and this is the mechanism that allows duplicates in FAMIS.

SCR 342 – match line items to invoice

Use acct #, o/c for voucher compliance check

Review screens 6,8,9,69, and Maestro to ensure allowability

SRS accounts begin with 4, 5, or 6. All others, including splits, send to Ag Disbursements (TAMUS-AgriLife\Work in Progress - Disbursements-TCE\Accounts Payable - Research)

SCR 344 – used to manually add additional items with proper approval (PIP/signer email)

SCR 345 – verify: order date, delivery date; Complete: voucher # (all begin with 1)

SCR 345 F11 – correct o/c, change acct # with approval

SCR 346 – final check all dates; Close=y, check for errors, F10 to post

Laserfiche – enter voucher # on template, save; proceed to next document

Ensures payment requests are reasonable, allocable and allowable according to System, State, Federal, and sponsor guidelines

Assigns voucher number and posts in FAMIS

Add voucher number to LF template and send to Ag Disbursements in appropriate folder

### Post-Payment

- Ag Disbursement
  - o Checks and ACH payments are processed at AgriLife Extension
  - o FAMIS report(s) automatically merges into LF voucher
  - o LF voucher automatically files based on template info

### **Vouchers**

- In LF go to the folder
- TAMUS-Agrilife\Work In Progress -Disbursements-SRS\TCE\Accounts Payable
- Move scan from this folder to the individual's subfolder desk.
- Select scan to open, go to screen 350 in FAMIS to select, then 340-346 to work.
- Search LF with the Document/Folder name search to find back-up for award
- Enter account # & \* for search
- Open the file named the account number agreement

## Looking up Object Codes for Classing

http://apps6.system.tamus.edu/objcodes/default.aspx

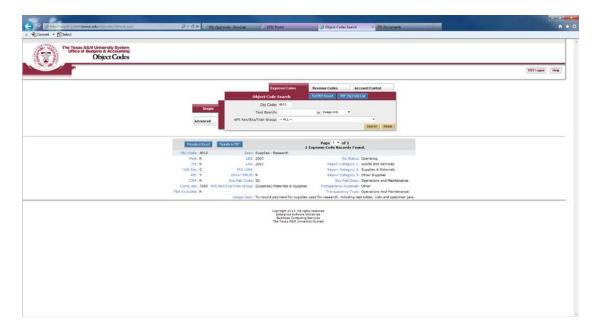

#### Verify Project Information in Maestro

https://maestro.tamus.edu

- Click on Administrator
- Click Project enter project number in the Billing Project field. The contract number or assigned Maestro number can also be entered under the I.D. tab. Press enter
- The I.D. number populates and most documents will start with "M"
- If project is not in Maestro contact the PA for questions regarding project information
- Click on the document number taking care to select the correct one, if more than one displays, for the project
- Click on "Documents" in the box on the left hand side
- Click on "Compliance" under the Control heading for AUP#s (protocols)
- Select the contract to read what is allowable on project.
- A pop-up window opens asking "Do you want to open or save M######.pdf from maestro.tamus.edu." Click on Open button.
- Look up the project and check the project budget/contract.
- Click Project tab on menu bar to return to the search field to check another project.

When finished processing drop scans in the folder

TAMUS-Agrilife\Work in Progress - Disbursements-TCE\Posted Vouchers - TCE

#### **IDTS**

Look in the folder:

TAMUS-Agrilife\Work In Progress - Disbursements-SRS\TCE\IDT

Select Scan

Complete Rate Check

Complete Voucher Compliance

Stamp approval

Drop scan in the TAMUS-Agrilife\Work in Progress - Accounts Receivable folder

# Wire Transfers

In Laserfiche, check the following folder:

TAMUS-Agrilife\Work In Progress - Disbursements-SRS\Wire Transfers

Work compliance for the purchase, The wire transfer form should be included as the first page.

Dept should provide doc for wire fee-may be same doc. Need separate scans & voucher #'s

Use the Excel spreadsheet, "Wire Transfer Log-SRS" to determine check # and record payment (if in foreign funds add as foreign ex. 350eur)

 $\underline{K:} \underline{Business\ Support\ Services} \underline{Accounts\ Payable} \underline{SRS\ Procedures} \underline{Forms\ and\ Procedures} \underline{System}$ 

Fill in template with info. Copy it, add a text box/sticky note to wire transfer page with info.

Ensure correct memo bank is used: Extension: 08863

#### **FAMIS**

Screen 340 \*\*\*\*\* Make sure Wire Transfer line is marked Y \*\*\*\*\*

Screen 345 Enter check # from log and memo bank

Screen 346 Close and post if payment is in \$US

After posting in FAMIS

Add voucher # to template and move scan to the folder for Cash Management

Send email to the Assistant Financial Manager, the Financial Manager, the Risk and Compliance Manager and the Risk and Compliance Coordinator

Email Subject: W/T Sent to Cash Mgmt. (SRS) -07E######

"The following document has been placed in the TCE W/T folder to Cash Mgmt:

Doc #:

Please let me know once the document is returned to the Disb folder."

When the member side is completed, a return email will be sent stating that it has been placed in the folder

A scan will be dropped into the folder: TAMUS-Agrilife\Work in Progress - Disbursements-TCE\ Accounts Payable - Research\A/P - Wire Transfer Invoices\Return to Disb from Cash Mgmt.

Move the scan to the correct folder for the department and FY:

TAMUS-Agrilife\4.0 Fiscal Records\4.2 Documents of Original Entry\4.2.3 Expenditure Vouchers 4.2.3.1.2 TCE

Fee Voucher

Department should provide doc.

Process fee directly to vendor using the part's fiscal office as Alt vendor

#### VENDOR ID FOR EXTENSION-355555555N

If the wire is on an SRS account and the fee is on an Ag account, SRS processes the fee also

In FAMIS, Screen 341, use the Cust AR NBR field to reference the payment doc: WIRE/T: S,L,E# - Vendor name"

Upon completion, save scans in the following folder:

TAMUS-Agrilife\Work in Progress - Disbursements-TCE\Posted Vouchers - TCE

#### Important Laserfiche Folders

Located inside TAMUS-AgriLife\Work In Progress - Disbursements-SRS

\TCE\Accounts Payable

\TCE\IDT

**\Wire Transfers** 

**\Subawards** 

\Return from SRS (for SRS DISB)

\Additional Information Requested – SRS (individual folders are located here)

TAMUS-AgriLife\Work in Progress - Disbursements-TCE\Posted Vouchers - TCE

#### Documents with Split Funds

Complete Voucher Compliance for SRS accounts

Apply approved stamp

Move scans to the following folder:

TAMUS-Agrilife\Work in Progress - Disbursements-TCE\Accounts Payable - Research

#### **Subaward Processing**

- Invoice arrives at SRS
- Approved by SMG
- To Sub Award Accounting Associate to process
- Sub Award Accounting Associate saves documents in the following LF folder:
  - o TAMUS-AgriLife\Work In Progress Disbursements-SRS\Subawards
- Name LF document using format 06S123456 (number provided or verified by SMG)
- Complete LF template

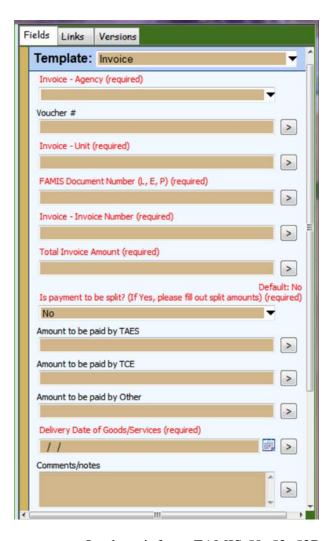

o Look up info on FAMIS 50, 52, 52B using account provided by SMG

Voucher: leave blank

• Unit: 4 letter dept code from 50

Doc number: \$123456

Invoice number: from invoice

Invoice amount: from invoice (SMG verified)

- Delivery date: from invoice or SMG spreadsheet
- Look up PI on 850, copy email address to Comments field for quick access when sending approval request
- Place in appropriate sub-folder by approved/not approved/problem/etc. status
- Approval copies are stamped with the sub award "I certify" stamp for sub awards.

<u>1<sup>st</sup> notice:</u> VCAP will send email to the PI/delegate (FAMIS screen 52b or 860) requesting approval for invoice payment. (A few PIs request hardcopies mailed to them rather than email).

 $\underline{2^{\text{nd}}}$  notice: If one week after initial email there has been no response from the PI/delegate, VCAP will send a second notice to the PI and also include the Academic Business Administrator (ABA) to aid in securing PI approval.

3<sup>rd</sup> notice: If two weeks after initial email there still has been no response from the PI/delegate, VCAP will send a third notice to the PI and also include the ABA, PA (Project Administrator), CFO, BSS Coordinator, and BSS Director to aid in securing PI approval.

## Template – Notice for PI/Delegate approval of Subaward Invoices

Subject: Request for Subaward Invoice Approval -Project Account XX-XXXXXX

Please find attached invoice(s) requiring your approval for payment to:

Vendor Name:

Project #:

Date:

Invoice #:

Billing Period:

Amount:

If you approve of the charges, please reply to this email with the following response:

"I certify these costs were incurred to conduct research and are properly chargeable to the project listed above. All deliverables or reports required to date have been received and are acceptable. The work is currently on schedule and I am not aware of any delays or potential delays."

Once your approval is received, we will process payment to the vendor. If there is a reason this invoice should not be paid, please let us know as soon as possible the reason for the delay.

Thank you,

Chris P. Bacon | VCAP Accounting Associate I Voucher Compliance and Accounts Payable-Sponsored Research Services chrispbacon@tamus.edu

3578 TAMU | College Station, TX 77843-3578

Tel. 979.458.4321 | Fax: 979.862.3250 | srs.tamus.edu

#### THE TEXAS A&M UNIVERSITY SYSTEM

\*\*For subsequent notices, please change subject line:

Second Request for Subaward Invoice Approval –Project Account XX-XXXXXX Third Request for Subaward Invoice Approval –Project Account XX-XXXXXX

**Beginning with the second request:** Insert the following statement in between the "I certify..." line and the "Once your approval..." line. Add this for all accounts except RF and those where the payee is another state agency:

This invoice is subject to prompt pay interest which will be an expense to your department.

- Attach document from LF into email
- Attach sticky note to LF doc: "emailed PI for approval; date; initials"
- Enter on FAMIS 112 using info from invoice and SMG
  - o All voucher numbers begin with 1

- o Voucher should be closed then re-opened unless everything is ready to post and file
- o Add voucher number to LF template
- When PI replies with approval, print to LF Snapshot and attach to end of original voucher. Move LF voucher to "approved" folder unless posting immediately. Wires now follow Wire Transfer procedures.
- Recommend adding a separate audit/verification step
- Close and post on FAMIS 112
- Move LF voucher to TAMUS-AgriLife\Work in Progress Disbursements-TCE\Posted Vouchers -TCE

#### Subaward Wires

If wire is on an L or E doc and it needs SMG approval, drop in the following LF folder:

TAMUS-Agrilife\Work in Progress - SRS\Subrecipient Monitoring

Once approved by SMG, it will be placed in the following folder:

TAMUS-Agrilife\Work In Progress - Disbursements-SRS\Return from SRS (for SRS DISB) This is now ready to process, follow regular wire procedures

Subs on an S-doc go to TAMUS-AgriLife\Work In Progress - Disbursements-SRS\Subawards

Sub Award processor will audit, assign a voucher number and place it in: TAMUS-AgriLife\Work In Progress - Disbursements-SRS\Wire Transfers

Use the Excel spreadsheet, "Wire Transfer Log-SRS" to determine check # and record payment (if in foreign funds add as foreign ex. 350eur)

 $\underline{K:} Business \ Support \ Services \\ | Accounts \ Payable \\ | SRS \ Procedures \\ | Forms \ and \ Procedures \\ | System \ Procedures \\ | Ag$ 

Fill in template with required information. Copy it, and add a text box/sticky note to wire transfer page with info.

Make sure correct memo bank is used: Extension: 08863

In FAMIS, screen 112, pull up voucher number, enter the check number, the date and bank information. Close (F10) and post (F5) if payment is \$US. If payment is in foreign currency, AR will provide the conversion amount.

#### After Posting in FAMIS

Add voucher # to template and move scan to the Cash Management folder

Send email to the Assistant Financial Manager, the Financial Manager, the Risk and Compliance Manager and the Risk and Compliance Coordinator

Email Subject: W/T Sent to Cash Mgmt. (SRS) -07E######

"The following document was placed in the TCE W/T folder to Cash Mgmt:

doc #:

Please let me know once you have returned the document to the Disb folder."

When the member side is completed, a return email will be sent stating that it has been placed in the folder

Scan will be placed back in the folder: TAMUS-Agrilife\Work in Progress - Disbursements-TCE\ Accounts Payable - Research\A/P - Wire Transfer Invoices\Return to Disb from Cash Mgmt

Place the scan in the correct folder for department and FY:

TAMUS-Agrilife\4.0 Fiscal Records\4.2 Documents of Original Entry\4.2.3 Expenditure Vouchers 4.2.3.1.2 TCE

For questions, contact the Financial Accountant II at AgriLife

# **Texas A&M Engineering Experiment Station**

Campus Code 08

#### **EPIK**

Access worklist for TEES vouchers.

Create four to five screens. The form screen is located under the EPIK Portal Page under the EPIK Forms tab located at top right of portal page.

**First Screen** to form is for the daily worklist. Click on the EPIK Forms tab.

- Select General
- Select Routing
- Select Process
- Double click Worklist
- Click the arrow for drop down menu in the Switch box

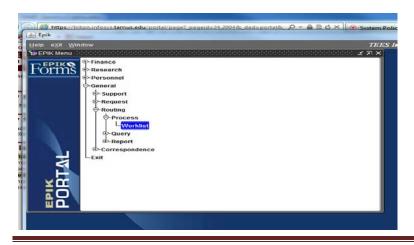

- Select a voucher in the worklist that starts with the letter (R) and numbers after the letter by highlighting the row and selecting "Detail." Example: **R462123**. The invoice will show at the bottom of your tool bar. Pull it up to the top of the screen and maximize it.
- Compare the dates and information of the invoice to the voucher dates and information.
- Check the object codes under each project listed on the voucher
- Check the start and ending dates of the funding periods on each project listed on voucher
- Click project information button to check balance of project, dates and other information
- To go back to the worklist click on the green door with blue arrow at the top of the screen. \*Note: If you complete the voucher, you are automatically returned to the worklist.
- Click on contract requirement tab under the project information button for information on project
- Click the attachment tab at bottom right for attachments or PI approvals. When the PI approvals are missing email the contact person who sent the voucher at the bottom left of the page. Their email will be on the bottom right of the voucher. Do not email the PI.
- **PI Approvals** > The PI approval can be stamped on the invoice or as email attachments. **Do Not approve if missing the PI Approval.**

**Second Screen for Pending Balance Transactions (BAKO)** this screen is used to look up pending invoices/voucher. Add the project number to the project box and click anywhere in the white spaces.

Look for the voucher number and the amount of the invoice to check. Finance > General Accounting > Process > Query > Pending Balance Changes

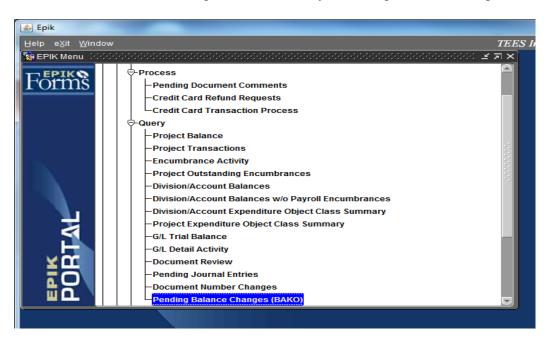

**Third Screen > Project Maintenance** – on this screen enter the project number and click on the Execute Query button at the top of tool bar area. Click on contract info button to the right > document > and then click in the description for the project information. Click View to bring up the contract. Check the Budget to determine allowability of purchase on the project.

The Project File also tab includes budget information.

Research > Project > Process > Project

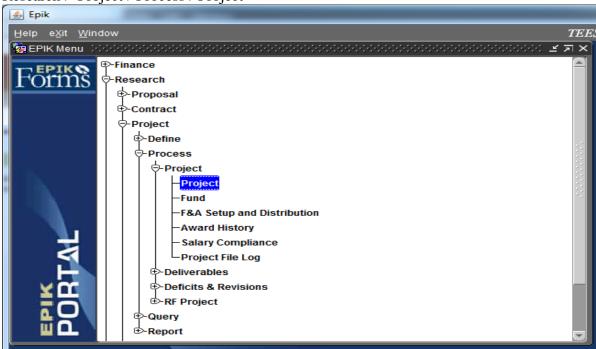

**If budget information is not in EPIK** > Enter the project number from EPIK into <u>Contract Tracking</u> in Maestro. Most numbers will begin with "M". Enter these numbers in Maestro in the ID tab space and hit enter.

**Fourth Screen** – **Voucher All Query** – Use this screen to look up previous vouchers or questions on vouchers, travel requisitions, travel vouchers, etc. Add voucher number and click execute > click detail to look up voucher, routing and the department of the voucher.

Research > Project > Process > Project

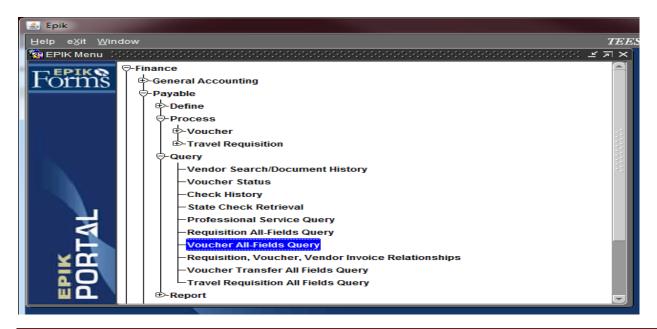

**Fifth Screen – Project Transactions** – Use this screen to look up historical transactions on the projects for expenditures. Add project number, change the activity type to expenditures and the budget category needed and then click anywhere in the white space. Click on the Doc detail tab at the bottom of the screen to see the voucher.

Finance > Process > Query > Project Transactions

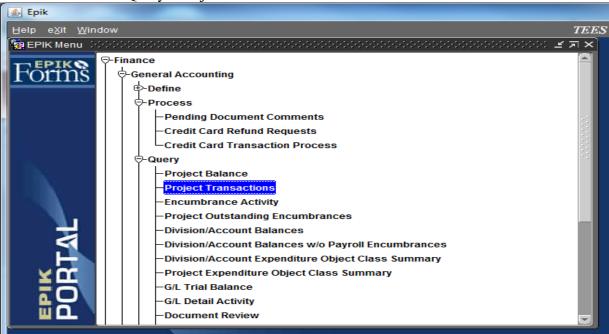

# **Expenditure Budget Category Codes**

Travel - BC06 Other - BC08

Capital Outlay - BC09

Other IDC - BC 10

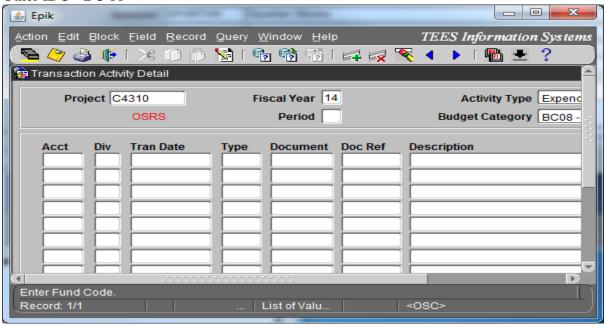

#### **Justifications**

All SRS invoices are checked for allowable and unallowable cost expenditures.

Justifications are needed on some projects for computers, postage, shipping/freight, and memberships. Justifications are also requested for purchases that are made near the performance end date, if the available budget balance is low and to determine if purchase is within scope of the project. Justifications are requested through the PA, as the PA is the liaison between VCAP and the PI for justifications.

## Before emailing PA:

- Review project information in OnBase or Maestro to determine if purchase is allowable on project
- In FAMIS, Screen 8, enter account number and confirm allowable information

# Information to include in email to PA for justification:

- Project Number
- Voucher Number
- Vendor Name
- Invoice Number
- Invoice date
- Item requiring justification
- Dollar amount of item
- Attach invoice to email

Once PA sends justification, attach it to the invoice as support documentation

# Verify Project Information in Maestro

#### https://maestro.tamus.edu

- Click on Administrator
- Click Project enter project number in the Billing Project field. The contract number or assigned Maestro number can also be entered under the I.D. tab. Press enter
- The I.D. number populates and most documents will start with "M"
- If project is not in Maestro contact the PA for questions regarding project information
- Click on the document number taking care to select the correct one, if more than one displays, for the project
- Click on "Documents" in the box on the left hand side
- Click on "Compliance" under the Control heading for AUP#s (protocols)
- Select the contract to read what is allowable on project.
- A pop-up window opens asking "Do you want to open or save M######.pdf from maestro.tamus.edu." Click on Open button.
- Look up the project and check the project budget/contract.
- Click Project tab on menu bar to return to the search field to check another project.

#### Vendor Set-up

Request W-9 from vendor

Complete vendor set up information sheet – located in EPIK Portal E-mail invoice copy, W-9 & set up sheet to TEES Foreign vendors TEES will request Glacier or W-8 BEN

# Texas A&M University at Galveston

Campus Code 10

# **Aggie Buy Daily Procedures**

#### Click on My Assigned Approvals

This shows invoices to be worked as assigned by supervisor.

Action Items

My Assigned Approvals

**Invoices To Approve** 

#### <u>Unassigned Approvals</u>

**Unassigned Invoices Needing Approval** 

#### Click on Invoice Number

## Example:

| 2 | 20 | 96 | 5 | 9 | 7 | 1 |
|---|----|----|---|---|---|---|
|   | Û  |    |   |   |   |   |

8055985554 CT BIOMEDICAL

**SUPPLY INC** 

Lisa Ward 5/20/2014 9:02 AM <u>AB0197090</u> Matched

530.51 **USD** 

# After Selecting the Invoice Number

- Click on attachments for invoice
- "Invoice Source" indicates whether an invoice is manual or electronic
- Compare the attachments to the invoice and AB#
- Compare the date, supplier invoice number and remit to address to the invoice

## If Date, Remit to Address or Supplier Invoice Number Needs to be Changed

- Click on the edit tabs beside these areas
- Edit tabs will only show if the invoice is assigned to you
- Make changes and press Save

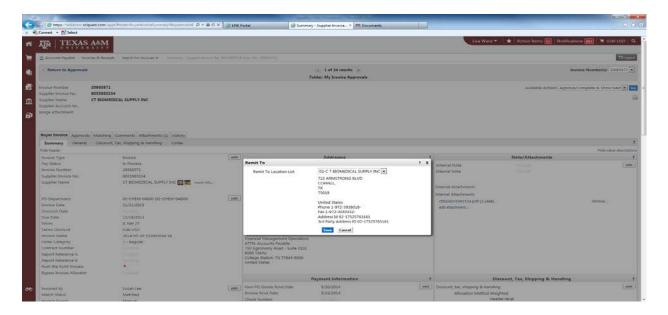

# To Check the Account Code and Object Class Codes Section in Aggie Buy (AB)

- Check the account code in FAMIS
- FAMIS screen 806 for a full listing of class codes
- Check object class codes to the invoice for this purchase
- You can enter class codes or description in the link below to check a description of item in question

# Looking up Object Codes

http://apps6.system.tamus.edu/objcodes/default.aspx

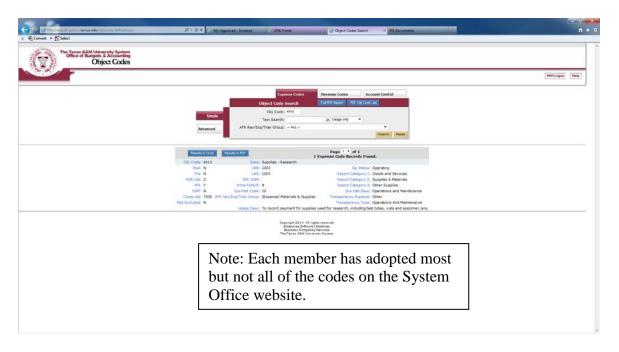

# No PO Number

If there is not an assigned PO number, the VCAP Accounting Associate can change an object class code.

# If AB PO Number is Assigned to the Invoice

SRS VCAP cannot change object codes or account number if an AB PO number is assigned.

On the Comments tab, select the Financial Management Supervisor at FMO. Only this person can change account codes, object codes or add a vendor if not found. Email addresses are located in AB under the Comments tab.

| d7af4c21-345b-4 | 20887354         | Search             |                  |                    |                |
|-----------------|------------------|--------------------|------------------|--------------------|----------------|
| Buyer Invoice   | <u>Approvals</u> | <u>Matching</u>    | <u>Comments</u>  | <u>Attachments</u> | <u>History</u> |
| Summary         | General          | Discount, Tax, Shi | pping & Handling | Codes              | ?              |

# Select who the comment is to or Add Email Address by Search

This will add a comment to the document. The user selected will receive an email indicating that a comment has been added to the document.

| Email notification(s): |                                                                      |
|------------------------|----------------------------------------------------------------------|
|                        | Anita Luna (Approved) <aluna@bio.tamu.edu></aluna@bio.tamu.edu>      |
| V                      | Lisa Ward (Approver) < lward@tamus.edu>                              |
|                        | Tammy Stilley (Approved) <tstilley@tamu.edu></tstilley@tamu.edu>     |
|                        | Will Bailey (Approved) <wbailey@bio.tamu.edu></wbailey@bio.tamu.edu> |
| Add email recipient    |                                                                      |

When adding someone to email. Search by first or last name and press enter

Click on name and press select. Add comments.

## \*\*Note: Comments cannot be deleted once entered.

| add comments here | _                       |
|-------------------|-------------------------|
|                   |                         |
|                   |                         |
|                   | $\overline{\mathbf{v}}$ |
| <b>√</b>          |                         |

1000 characters remaining

When reviewing invoices in AB, there will be instances where the itemized line (object class code and/or project) may differ from the "header". Always check the *Codes* tab, and if the message "same as header" is present, then keep the itemized line(s) and header the same.

\*Caveat\* Compliance must still be completed, and the chosen object code in the Header must be appropriate for the invoice.

#### **Header**

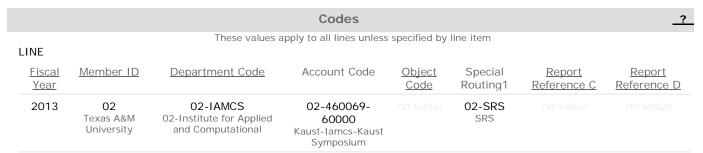

# Itemized Line Detail Shown when the Codes tab is Expanded

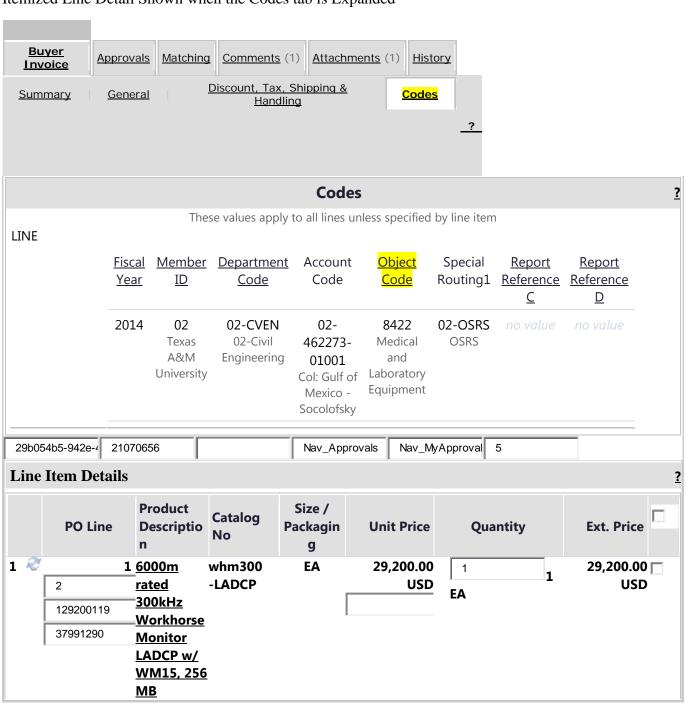

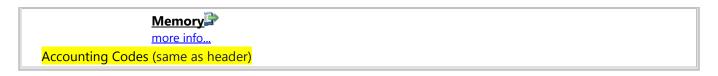

# Add Attachments to Aggie Buy Invoice

Use the example below for attaching files or comments in AB

Examples of attachments: justifications from the PA, missing items that need to be attached or comments from the PA or departments.

| <u>Invoice Number</u> | <u>r</u>         | 20999616     |       | c2914956-12d2-4 | 20999616    |     | /apps/Router/Buy |                   |
|-----------------------|------------------|--------------|-------|-----------------|-------------|-----|------------------|-------------------|
| Supplier Invoice      | e No.            | SLI12313446  |       |                 | Nav_Approva | als | Nav_MyApprova    | true              |
| Supplier Name         |                  | BIO-RAD      |       |                 | true        |     | false            | 1400703982207n    |
|                       |                  | LABORATORIE  | ES    |                 |             |     | 20999616_4       | Available Actions |
| Supplier Accour       | nt No.           |              |       |                 | Г           | Add | I Comment        | ▼                 |
| Image Attachme        | ent              |              |       |                 |             |     |                  |                   |
|                       |                  |              | A     | dd Note         |             |     |                  | <u>?</u>          |
|                       |                  |              |       |                 |             |     |                  |                   |
|                       |                  |              |       |                 |             |     |                  |                   |
| Buyer Invoice         | <u>Approvals</u> | Matching Com | ments | Attachments (   | 1) History  |     |                  |                   |

Select the Attachments tab

Add notes in comment field to explain the attached documents.

# Attach file to this document (optional):

| Attachment Type  | File | - |                                    |
|------------------|------|---|------------------------------------|
| <u>File Name</u> |      |   | Browse for file name and press add |
| <u>File</u>      |      |   |                                    |

<u>If Everything Matches</u> -[Dates-start and ending date of project, remit to, amount, project numbers, balances/budget, invoice numbers], and Voucher Compliance has been completed, then click OK to approve.

| Invoice Number       | 20723814                   | 924cd8c4-528a-4 | 20723814      | /apps/Router/Buy     |                   |
|----------------------|----------------------------|-----------------|---------------|----------------------|-------------------|
| Supplier Invoice No. | 230-267280-1               |                 | Nav_Approvals | Nav_MyApproval       | true              |
| Supplier Name        | SCIENTIFIC                 |                 | true          | false                | 1400623911186n    |
|                      | INSTRUMENT<br>SERVICES INC |                 |               | 20723814_4           | Available Actions |
| Supplier Account No. |                            |                 | ,             | Approve/Complete & S | Show Next         |

To Release Encumbrances on Aggie Buy Documents Send an Email to AggieBuy@tamu.edu and State the Following

- The specific dollar amount to be released and which account/support account
- The purchase order number (AB #) that it is to be released
- The reason it needs to be released

•

# **Voucher Compliance**

# Check Project Numbers to FAMIS and Maestro for each AggieBuy Invoice FAMIS

SCR 69 - enter project number – this shows project information, project balance, and object codes

SCR 8 – Comments from the PA regarding allowable items. Do not rely on PA comments.

SCR 51 – enter SL and SA – this shows performance dates for the SA

SCR 9 & 52 - shows the PI for the project

SCR 62 - check encumbered vendor invoices

SCR 163 - voucher Inquiry by screen

SCR 295 - References the Aggie Buy invoice number. Place "X" beside the document in FAMIS and press enter.

SCR 278 - shows the Aggie Buy invoice and what it is for.

Use SCR 295 - crosswalk the Aggie Buy (AB #) invoice to the FAMIS voucher

## Verify Project Information in Maestro

https://maestro.tamus.edu

- Click on Administrator
- Click Project enter project number in the Billing Project field. The contract number or assigned Maestro number can also be entered under the I.D. tab. Press enter
- The I.D. number populates and most documents will start with "M"
- If project is not in Maestro contact the PA for questions regarding project information
- Click on the document number taking care to select the correct one, if more than one displays, for the project
- Click on "Documents" in the box on the left hand side
- Click on "Compliance" under the Control heading for AUP#s (protocols)
- Select the contract to read what is allowable on project.
- A pop-up window opens asking "Do you want to open or save M######.pdf from maestro.tamus.edu." Click on Open button.
- Look up the project and check the project budget/contract.
- Click Project tab on menu bar to return to the search field to check another project.

# Account/Invoice Approvals

- Invoices are reviewed by VCAP, date stamped & forwarded to VCAP staff for processing
- Using the Xerox machine scan all invoices which need to be sent to the PI for approval; email to self; Open pdf document in email; Go to Tools/Extract; Extract invoices for PI; Select "Attach to Email;" Send to PI and/or delegated person for approval.
- Log all invoices/vouchers on Excel spreadsheet, "Outstanding Email Approvals" located at K:/Business Support Services/Accounts Payable/AP INV Tracking/APPROVALS
- After logging, file in the file cabinet labeled "Pending Voucher" located in C116.
- Once approvals are received, update the Excel spreadsheet, "Outstanding Email Approvals," that invoices are ready to be paid. This spreadsheet is located at K:/Business Support Services/Accounts Payable/AP INV Tracking/APPROVALS

# **FAMIS Screens Used to Process Email Approvals**

- SCR 52 PI and PA information
- SCR 52b Delegation information. Also gives ID number of person to use on SCR 850 to get email information.
- SCR 51 Mail Stop and person ID information
- SCR 850 Person information such as email

```
052 Support Account Attributes 2
                                                                 05/22/14 15:19
                                                                  FY 2014 CC 99
Screen: ____ Account: 501501 02001
                                           ROLE OF PRODUCE SURFACE
                                                                       CISNEROS
                                                                         SRS:
    Accountant Resp: 601004764 SWANICK, LOIS A
                                                         Funding:
                                            Foreign Per: _ Admin/Clerical: _
   Salary Sav. Dist: _
                                         Pyrl Acct Anal: ____ TE Certify: _
ac Salary Sav. Dist: _
                                             Int Exempt: _ Int Exe Reason: _
ac Savings Form 500: _
                                          Interest Acct: _
ad Savings Form 500: _
                                            ETravel Fee: _
                                                          --- Subcode Edits ---
                                             Obj Trans
                                             Cat Type
                                                           Low
                                                                   High
                                                                          Match
                                 Cost Ref 1:
                                 Cost Ref 2:
        Responsible Persons -
                CISNEROS-ZEVALL, LUI
     901006838
     218004960 TAYLOR, THOMAS M
```

#### Screen 52b details the PA's comments

```
Person ID Name Comments

901006838 CISNEROS-ZEVALL, SEND APPROVALS TO CO PI LUIS CISNEROS-ZEVALL_____
ALL FISCAL MATTERS_____
```

Screen 8 also shows PA notes on project under the Comments section

```
Accountant Resp: 614000535 HAVARD, SHERRY M _____ _____

Title to Equip: AGRILIFE______

Comments: AUP#2011-119 6/24/2011-6/23/2014 MICE______

CLASS CMP INVOICES 4700 -THAT'S HOW THEY WERE BUDGETED_____
```

(AUP protocol and Human Subjects are defined or any special classing notes from PA)

Screen 9: Ensure that invoice/order date is within project performance period by checking against project start and end date: Confirm project sponsor.

```
009 SL Grant/Contract Attributes
                                                             05/22/14 15:29
                                                              FY 2014 CC 99
Screen: ___ Account: 582171 ___ EFFECTS OF ESTROGEN ON SPORADIC
                                                                    SRS: Y
Sponsored Project: 5021710000 EFFECTS OF ESTROGEN ON SPORADIC
         Sponsor: 0000029 AMERICAN CANCER SOCIETY
                                                              Total Awarded
       Award Nbr: RSG-11-179-01-TBE
                                                                 718000.00
      90 Day Pre: _
                              Billing Revenue Object: 0255
                                                                 Funding
      Start Date: 07/01/2011 Indirect Expense Object: 9630
        End Date: 06/30/2015 Indirect Revenue Object: 0324
MRF Acct/Proj Nbr: ____
                                        System Member: 86
    CS Acct Link: ___ _
                              TE Certify: _ E-Verify: _
 ---- Indirect Cost ----
                                        ----- Responsible Persons -----
         Base:
                                       1: __ 417003518 ALLRED, CLINTON D
         Rate: _
 Distribution:
                                       3:
DA Nbr: _____ NSF Category: _
                                      4:
                    Activity: 1A_
   Science/Engineering Field: 2G_
                                    ---- Special Areas of Interest -----
           Character of Work: 4A_
           Selection Process: 5A_
ter-PF1---PF2---PF3---PF4---PF5---PF6---PF7---PF8---PF9---PF10--PF11--PF12---
   Hmenu Help EHelp Next CProj AResp
```

Screen 69 to check budget information; scroll down to category of invoice description by pressing enter key.

| 069 SA 11 Digit List with        |                 |            | 0:           |               |
|----------------------------------|-----------------|------------|--------------|---------------|
|                                  | RCIAN CANCER SO |            |              | FY 2014 CC 99 |
| Screen: Account: 502             |                 |            |              |               |
| Thru Month: <mark>5</mark> _ May | FY/PY/IN        | to Date: I | N Zero       | Balance: N    |
| Resp Person: ALLRED, CLINTON     | N D             | Bottom Lin | e Exclusion: | 0.00          |
| Department: 00514 Flags: D       | F B C Z G ABR   |            | Net Dir BBA: | 263536.60     |
| Map Code: 51000 N                | N Y R N 050     | Unprotecte | d Available: | 263536.60     |
| Obj Description                  | Budget          | Actual     | Encumbrances | Available     |
|                                  | 7042            | 7042       |              |               |
| 6596 Registration                | 85              | 85         |              |               |
| **** Total Travel                | 8000            | 7127       |              | 873           |
| 4000 Supplies - Pool             | 90184           |            |              | 90184         |
| 4700 Supplies-Research           | 77316           | 77316      |              |               |
| **** Total Supplies - Poo        | 167500          | 77316      |              | 90184         |
| 5000 Other Direct Expense        | 9023            |            |              | 9023          |
| 5281 Publications                | 1900            | 1900       |              |               |
| 5999 Other Expenses              |                 | 2077       |              |               |
| **** Total Other Direct E        |                 |            |              | 9023          |
| Enter-PF1PF2PF3PF4-              |                 |            | -PF9PF10I    | PF11PF12      |
| Hmenu Help EHelp                 |                 |            | Dload Left   |               |

This screen shows if a category is overspent or restricted. See flag indicator field (C=R if restricted / C= N if not restricted)

# Email/Fax PI Approval Procedure

Email/fax must be from the PI or delegate and include the "I certify" statement. The email approval request must include the following required invoice details: vendor name, invoice number, invoice amount, invoice date and project account number (SL and SA).

 $1^{\text{st}}$  notice: VCAP will send email to the PI/delegate (FAMIS screen 52b or 860) requesting approval for invoice payment. (A few PIs request hardcopies mailed to them rather than email).

 $\underline{2^{nd}}$  notice: If one week after initial email there has been no response from the PI/delegate, VCAP will send a second notice to the PI and also include the Academic Business Administrator (ABA) to aid in securing PI approval.

3<sup>rd</sup> notice: If two weeks after initial email there still has been no response from the PI/delegate, VCAP will send a third notice to the PI and also include the ABA, PA (Project Administrator), CFO, BSS Coordinator, and BSS Director to aid in securing PI approval.

#### Template – Notice for PI/Delegate approval of Regular Invoices

Subject: Request for Invoice Approval – Project Account XX-XXXXXX

Please find attached invoice(s) requiring your approval for payment to:

**Vendor Name:** 

**Project #:** 

Date:

**Invoice #:** 

#### Amount:

If you approve of the charges, please reply to this email with the following response:

"I certify these costs were incurred to conduct research and are properly chargeable to the project listed above."

Once your approval is received, we will process payment to the vendor. If there is a reason this invoice should not be paid, please let us know as soon as possible the reason for the delay.

Thank you,

Chris P. Bacon | VCAP Accounting Associate I Voucher Compliance and Accounts Payable-Sponsored Research Services chrispbacon@tamus.edu

3578 TAMU | College Station, TX 77843-3578 Tel. 979.458.4321 | Fax: 979.862.3250 | srs.tamus.edu

# THE TEXAS A&M UNIVERSITY SYSTEM

\*\*For subsequent notices, please change subject line:

Second Request for Invoice Approval –Project Account XX-XXXXXX Third Request for Invoice Approval –Project Account XX-XXXXXX

**Beginning with the second request**: Insert the following statement in between the "I certify..." line and the "Once your approval..." line. Add this for all accounts except RF and those where the payee is another state agency:

"This invoice is subject to prompt pay interest which will be an expense to your department."

# **Justifications**

All SRS invoices are checked for allowable and unallowable cost expenditures.

Justifications are needed on some projects for computers, postage, shipping/freight, and memberships. Justifications are also requested for purchases that are made near the performance end date, if the available budget balance is low and to determine if purchase is within scope of the project. Justifications are requested through the PA, as the PA is the liaison between VCAP and the PI for justifications.

#### Before emailing PA:

- Review project information in OnBase or Maestro to determine if purchase is allowable on project
- In FAMIS, Screen 8, confirm allowable information

Information to include in email to PA for justification:

- Project Number
- Voucher Number
- Vendor Name
- Invoice Number
- Invoice date
- Item requiring justification

- Dollar amount of item
- Attach invoice to email

Once PA sends justification, attach it to the invoice as support documentation

# Texas A&M Transportation Institute

Campus Code 12

# **Voucher Compliance**

#### Account/Invoice Approvals

- Invoices are reviewed by VCAP, date stamped & forwarded to VCAP staff for processing
- Invoices are emailed to appropriate department for preparation of the State of Texas Purchase Voucher. Once completed the department returns the invoice along with the State of Texas Purchase Voucher to VCAP.
- VCAP Accounting Associate audits the voucher to ensure the following is complete: object class code, account number, invoice date, date invoice received, date goods/services acceptable, amount, vendor name and address, PI signature and voucher preparer's signature.
- Using the Xerox machine scan all invoices which need to be sent to the PI for approval; email to self; Open pdf document in email; Go to Tools/Extract; Extract invoices for PI; Select "Attach to Email;" Send to PI and/or delegated person for approval.
- Once approvals are received, update the Excel spreadsheet, "Outstanding Email Approvals," that invoices are ready to be paid. This spreadsheet is located at K:/Business Support Services/Accounts Payable/AP INV Tracking/APPROVALS

# Check Project Numbers to FAMIS and Maestro for each Invoice FAMIS

Screen 69 - enter project number - this shows project information, project balance, and object codes

Screen 8 – Comments from the PA regarding allowables. Do not rely solely on PA comments.

Screen 51 – enter SL and SA – this shows performance dates for the SA

Screen 9 & 52 - shows the PI for the project

Screen 62 - check encumbered vendor invoices

Screen 163 - voucher Inquiry by screen

Screen 295 - References the AggieBuy invoice number. Place "X" beside the document in FAMIS and press enter.

Screen 278 - shows the AggieBuy invoice and what it is for.

Screen 295 - crosswalk the AggieBuy (AB #) invoice to the FAMIS voucher

## Verify Project Information in Maestro

https://maestro.tamus.edu

- Click on Administrator
- Click Project enter project number in the Billing Project field. The contract number or assigned Maestro number can also be entered under the I.D. tab. Press enter

- The I.D. number populates and most documents will start with "M"
- If project is not in Maestro contact the PA for questions regarding project information
- Click on the document number taking care to select the correct one, if more than one displays, for the project
- Click on "Documents" in the box on the left hand side
- Click on "Compliance" under the Control heading for AUP#s (protocols)
- Select the contract to read what is allowable on project.
- A pop-up window opens asking "Do you want to open or save M######.pdf from maestro.tamus.edu." Click on Open button.
- Look up the project and check the project budget/contract.
- Click Project tab on menu bar to return to the search field to check another project.

# **FAMIS Screens Used to Process Email Approvals**

- Screen 52 PI and PA information
- Screen 52b Delegation information. Also gives ID number of person to use on screen 850 to get email information.
- Screen 51 Mail Stop and person ID information
- Screen 850 Person information such as email

```
052 Support Account Attributes 2
                                                                05/22/14 15:19
                                                                 FY 2014 CC 99
Screen: ____ Account: 501501 02001
                                          ROLE OF PRODUCE SURFACE
                                                                      CISNEROS
                                                                        SRS: Y
    Accountant Resp: 601004764 SWANICK, LOIS A
                                                        Funding:
                                           Foreign Per: _ Admin/Clerical: _
                                        Pyrl Acct Anal: ____ TE Certify: _
   Salary Sav. Dist: _
ac Salary Sav. Dist: _
                                            Int Exempt: _ Int Exe Reason: _
ac Savings Form 500: _____ ____
                                         Interest Acct:
ad Savings Form 500: _
                                           ETravel Fee: _
                                            Obj Trans
                                                         --- Subcode Edits ---
                                             Cat Type
                                                          Low
                                                                  High
                                                                         Match
                                Cost Ref 1:
                                Cost Ref 2:
        Responsible Persons ----
                CISNEROS-ZEVALL, LUI
     901006838
 PΙ
     218004960
                TAYLOR, THOMAS M
```

# Screen 52b details the PA's comments

```
Person ID Name Comments
901006838 CISNEROS-ZEVALL, SEND APPROVALS TO CO PI LUIS CISNEROS-ZEVALL______
ALL FISCAL MATTERS_____
```

Screen 8 also shows PA notes on project under the Comments section

```
Accountant Resp: 614000535 HAVARD, SHERRY M _____ _____

Title to Equip: AGRILIFE______

Comments: AUP#2011-119 6/24/2011-6/23/2014 MICE_______

CLASS CMP INVOICES 4700 -THAT'S HOW THEY WERE BUDGETED______
```

(AUP protocol and Human Subjects are defined or any special classing notes from PA)

Screen 9: Ensure that invoice/order date is within project performance period by checking against project start and end date: Confirm project sponsor.

```
009 SL Grant/Contract Attributes
                                                             05/22/14 15:29
                                                              FY 2014 CC 99
Screen: ___ Account: 502171 ___ EFFECTS OF ESTROGEN ON SPORADIC
                                                                     SRS: Y
Sponsored Project: 5021710000 EFFECTS OF ESTROGEN ON SPORADIC
         Sponsor: 0000029 AMERICAN CANCER SOCIETY
                                                              Total Awarded
       Award Nbr: RSG-11-179-01-TBE
                                                                  718000.00
      90 Day Pre: _
                              Billing Revenue Object: 0255
                                                                 Funding
      Start Date: 07/01/2011 Indirect Expense Object: 9630
        End Date: 06/30/2015 Indirect Revenue Object: 0324
MRF Acct/Proj Nbr: _____
                                         System Member: 06
    CS Acct Link: _____
                              TE Certify: _ E-Verify: _
  ---- Indirect Cost ----
                                        ---- Responsible Persons -----
                                        1: __ 417003518 ALLRED, CLINTON D
         Base: ___
         Rate: _
                                        2: __ _
                                       3: _
 Distribution: _
DA Nbr: _____ NSF Category: _
                    Activity: 1A_
   Science/Engineering Field: 2G_
                                     ---- Special Areas of Interest -----
           Character of Work: 4A_
           Selection Process: 5A_
ter-PF1---PF2---PF3---PF4---PF5---PF6---PF7---PF8---PF9---PF10--PF11--PF12---
   Hmenu Help EHelp Next CProj AResp
```

Screen 69 to check budget information; scroll down to category of invoice description by pressing enter key.

| 069 SA 11 Digit List with    | Category Total: | S<br>PIETU EFFEN | 0;<br>TS OF 1 | 5/22/14 15:33 |
|------------------------------|-----------------|------------------|---------------|---------------|
| Screen: Account: 5021        |                 |                  |               | 1 2017 00 99  |
| Thru Month: 5_ May           |                 |                  |               | Balance: N    |
| Resp Person: ALLRED, CLINTON |                 |                  |               |               |
| Department: 00514 Flags: D   |                 |                  |               |               |
| Map Code: 51000 N            |                 |                  |               |               |
| Obj Description              |                 |                  |               |               |
|                              |                 |                  |               |               |
| 3510 Domestic Travel         | 7042            | 7042             |               |               |
| 6596 Registration            | 85              | 85               |               |               |
| **** Total Travel            | 8000            | 7127             |               | 873           |
|                              |                 |                  |               |               |
| 4000 Supplies - Pool         | 90184           |                  |               | 90184         |
| 4700 Supplies-Research       |                 | 77316            |               |               |
| **** Total Supplies - Poo    |                 | 77316            |               | 90184         |
|                              |                 |                  |               |               |
| 5000 Other Direct Expense    | 9023            |                  |               | 9023          |
|                              |                 | 1900             |               |               |
| 5999 Other Expenses          |                 |                  |               |               |
| **** Total Other Direct E    |                 |                  |               | 9023          |
| Enter-PF1PF2PF3PF4-          |                 |                  | -PF9PF10I     | PF11PF12      |
| Hmenu Help EHelp             |                 |                  |               |               |

This screen shows if a category is overspent or restricted. See flag indicator field (C=R if restricted / C= N if not restricted)

**Note:** TTI allows payment even if the project is overspent.

# Email/Fax PI Approval Procedure

Email/fax must be from the PI or delegate and include the "I certify" statement. The email approval request must include the following required invoice details: vendor name, invoice number, invoice amount, invoice date and project account number (SL and SA).

 $1^{st}$  notice: VCAP will send email to the PI/delegate (FAMIS screen 52b or 860) requesting approval for invoice payment. (A few PIs request hardcopies mailed to them rather than email).

 $\underline{2^{\text{nd}}}$  notice: If one week after initial email there has been no response from the PI/delegate, VCAP will send a second notice to the PI and also include the Academic Business Administrator (ABA) to aid in securing PI approval.

<u>3<sup>rd</sup> notice</u>: If two weeks after initial email there still has been no response from the PI/delegate, VCAP will send a third notice to the PI and also include the ABA, PA (Project Administrator), CFO, BSS Coordinator, and BSS Director to aid in securing PI approval.

#### Template – Notice for PI/Delegate approval of Regular Invoices

Subject: Request for Invoice Approval – Project Account XX-XXXXXX

Please find attached invoice(s) requiring your approval for payment to:

**Vendor Name:** 

Project #:

Date:

# Invoice #: Amount:

If you approve of the charges, please reply to this email with the following response:

"I certify these costs were incurred to conduct research and are properly chargeable to the project listed above."

Once your approval is received, we will process payment to the vendor. If there is a reason this invoice should not be paid, please let us know as soon as possible the reason for the delay.

Thank you,

Chris P. Bacon | VCAP Accounting Associate I Voucher Compliance and Accounts Payable-Sponsored Research Services chrispbacon@tamus.edu

3578 TAMU | College Station, TX 77843-3578

Tel. 979.458.4321 | Fax: 979.862.3250 | srs.tamus.edu

THE TEXAS A&M UNIVERSITY SYSTEM

Second Request for Invoice Approval –Project Account XX-XXXXXX Third Request for Invoice Approval –Project Account XX-XXXXXX

**Beginning with the second request**: Insert the following statement in between the "I certify..." line and the "Once your approval..." line. Add this for all accounts except RF and those where the payee is another state agency:

"This invoice is subject to prompt pay interest which will be an expense to your department."

#### **Justifications**

All SRS invoices are checked for allowable and unallowable cost expenditures.

Justifications are needed on some projects for computers, postage, shipping/freight, and memberships. Justifications are also requested for purchases that are made near the performance end date, if the available budget balance is low and to determine if purchase is within scope of the project. Justifications are requested through the PA, as the PA is the liaison between VCAP and the PI for justifications.

#### Before emailing PA:

- Review project information in OnBase or Maestro to determine if purchase is allowable on project
- In FAMIS, Screen 8, confirm allowable information

Information to include in email to PA for justification:

- Project Number
- Voucher Number
- Vendor Name
- Invoice Number
- Invoice date

<sup>\*\*</sup>For subsequent notices, please change subject line:

- Item requiring justification
- Dollar amount of item
- Attach invoice to email

Once PA sends justification, attach it to the invoice as support documentation

# **Paper Invoice Processing**

Inputting Invoices in FAMIS

- Screen 130: Open a batch session
- Screen 104: Input voucher
- Doc Summary = INV
- Vendor: Type name of vendor then press enter
- Screen 43 opens; Select a vendor name; Ensure the address matches the remit on the invoice. Press F10 for the address, if the address does not appear place an X in front of the vendor name and press enter.
- Screen 103 to get detail address information
- After screen 103 go back to screen 104 and input information provided it is the correct vendor
- Enter valid prefix for voucher number: "4". The full number will be automatically assigned after final acceptance.
- Type: 9 for invoices and 1 for wire transfers
- Dept. Ref: Last seven digits of invoice #
- Invoice Date: Do not use dashes or slashes in between the date. Format: mmddyy
- State Reg Nbr: First initial and last name. Example: mkeller
- Description: Detail information on items purchased. If account is frozen, rejected, waiting on PI approval, or the reason the voucher has been cancelled; input detail in this field
- Press enter

Project Account: Example: 555555 00001 6442

- Item amount: Example: 100.00
- Inv: Enter invoice number; if too long enter last seven digits
- Cost Ref 1: This code is the Expending Program Code on the State of Texas Purchase Voucher form
- Date: Inv. Rec: This is the date stamp on the invoice, use the earliest date
- Press enter; write the voucher number created on top of the invoice

Press enter again to return to the first page

#### Screen 168:

It is helpful to print a copy of screen 168 prior to posting as a last check for accuracy.

- Key in the voucher number; press enter
- Next press print
- Attach the voucher print screen to invoice.
- If the invoice requires PI approval, attach the email approval from PI or delegated person behind the invoice.

• Double check voucher, invoice, and approval before paying.

# Cancel Payment

Reasons for cancelling a voucher: the PI changed the project number; the PI previously paid the invoice with another account; or the PA has stated that there are no funds in the account.

If there are no funds, the invoice is returned to the department for processing.

A voucher can be corrected before the state voucher or check cycle has been run. This is usually done on a daily basis.

Screens 105 or 125 are used to modify vouchers

Vouchers that require correction, but have already completed the state voucher or check cycle, must be deleted and re-entered.

# Check for Invoice/ Voucher Payment

- Screen 167
- Put invoice number in Dept. Ref field then enter.
- Review status to confirm it is paid

## Accounts: Frozen or in Deficit

• If the account is in deficit or is frozen, contact the Project Administrator for instructions on how to proceed

#### **Payments**

• Checks are processed at the member location

#### \*\*Notes\*\*

- All vouchers/ invoices over \$99,999.99 must be emailed to the Financial Accountant at TTI. This
  person will prepare a manual check, and then emails the information back to the SRS VCAP
  Accounting Associate to enter the manual check information on Screen 109.
- Wire Transfers are completed at TTI. SRS VCAP emails voucher copy and invoice to the Assistant Financial Manager at TTI.

This person will complete the wire transfer and email a copy of the voucher back to SRS VCAP.

SRS VCAP enters wire transfer on Screen 109 using Bank: 04673; Check Dt = Wire Date; Wire: Y

Print Screen 168 and attach to packet.

#### **Subaward Processing**

VCAP sends sub award invoices (one invoice per folder) to SMG for classing and approval

A/P inputs approved sub invoices into FAMIS using State of Texas Purchase Voucher:

- Verify screen 66 & 62 to see if there is an encumbrance on the S#
- Identify vendor by using screen 167 enter S#
- Check screen 103 to verify correct remit to address for vendor
- Screen 130: Open a batch session
- Screen 104: Input voucher
- Doc Summary = INV
- Vendor: Type name of vendor then press enter
- Screen 43 opens; Select a vendor name; Ensure the address matches the remit on the invoice. Press F10 for the address, if the address does not appear place an X in front of the vendor name and press enter.
- Screen 103 to get detail address information
- After screen 103 go back to screen 104 and input information provided it is the correct vendor
- Enter valid prefix for voucher number: "4". The full number will be automatically assigned after final acceptance.
- Type: 9 for invoices and 1 for wire transfers
- Dept. Ref: Last seven digits of invoice #
- Invoice Date: Do not use dashes or slashes in between the date. Format: mmddyy
- State Reg. Nbr: First initial and last name. Example: mkeller
- Description: Detail information on items purchased. If account is frozen, rejected, waiting on PI approval, or the reason the voucher has been cancelled; input detail in this field
- Press enter
- Project Account: Example: 555555 00001 6442
- Item amount: Example: 100.00
- Inv: Enter invoice number; if too long enter last seven digits
- Cost Ref 1: This code is the Expending Program Code on the State of Texas Purchase Voucher form
- Date: Inv Rec: This is the date stamp on the invoice, use the one with the earliest date
- Press enter; write the voucher number created on top of the invoice; Press enter again to return to the first page
- Always use S-doc# as the Dept. Ref. field
- Description is current billing period mm/dd/yy-mm/dd/yy & S-doc#
- Use vendor invoice # in the Invoice field
- Confirm that current billing total is the amount entered in FAMIS
- Voucher includes 168 screen print, invoice & backup & excel spreadsheet
- File vouchers in the appropriate system part file

 $1^{\text{st}}$  notice: VCAP will send email to the PI/delegate (FAMIS screen 52b or 860) requesting approval for invoice payment. (A few PIs request hardcopies mailed to them rather than email).

 $2^{\text{nd}}$  notice: If one week after initial email there has been no response from the PI/delegate, VCAP will send a second notice to the PI and also include the Academic Business Administrator (ABA) to aid in securing PI approval.

3<sup>rd</sup> notice: If two weeks after initial email there still has been no response from the PI/delegate, VCAP will send a third notice to the PI and also include the ABA, PA (Project Administrator), CFO, BSS Coordinator, and BSS Director to aid in securing PI approval.

# Template - Notice for PI/Delegate approval of Subaward Invoices

Subject: Request for Subaward Invoice Approval - Project Account XX-XXXXXX

Please find attached invoice(s) requiring your approval for payment to:

**Vendor Name:** 

**Project #:** 

Date:

Invoice #:

**Billing Period:** 

**Amount:** 

If you approve of the charges, please reply to this email with the following response:

"I certify these costs were incurred to conduct research and are properly chargeable to the project listed above. All deliverables or reports required to date have been received and are acceptable. The work is currently on schedule and I am not aware of any delays or potential delays."

Once your approval is received, we will process payment to the vendor. If there is a reason this invoice should not be paid, please let us know as soon as possible the reason for the delay.

Thank you,

Chris P. Bacon | VCAP Accounting Associate I Voucher Compliance and Accounts Payable-Sponsored Research Services <u>chrispbacon@tamus.edu</u>

3578 TAMU | College Station, TX 77843-3578

Tel. 979.458.4321 | Fax: 979.862.3250 | srs.tamus.edu

#### THE TEXAS A&M UNIVERSITY SYSTEM

\*\*For subsequent notices, please change subject line:

Second Request for Subaward Invoice Approval –Project Account XX-XXXXXX Third Request for Subaward Invoice Approval –Project Account XX-XXXXXX

**Beginning with the second request:** Insert the following statement in between the "I certify..." line and the "Once your approval..." line. Add this for all accounts except RF and those where the payee is another state agency:

This invoice is subject to prompt pay interest which will be an expense to your department.

- Once the approval is received, match with the pending voucher & pay.
- If SMG or the PA notifies A/P to delay payment or to cancel the invoice indicate the reason in the description area of the voucher in FAMIS.
- Wire transfers for sub awards are processed by appropriate Accounting Associate not the sub award processor.

#### Vendor Set-up

• Request W-9 from vendor

- E-mail invoice copy, W-9 & set up sheet to member
- Foreign vendors: Member will request Glacier or W-8 BEN

#### **Corrections**

Expenditure revisions are completed on SRS administrated accounts only. Complete the form and submit to the Financial Analyst for processing.

For revision from an SRS account to a non-SRS account, the \*Rebilling Request form must be completed and sent to the department for processing.

Sample forms are located in Resource section.

#### Audit

The following audit must be performed, prior to payment, for each voucher, ACH, or check. Confirm:

- Invoice date
- Received date
- Payment due date
- Vendor name and address on voucher match the attached invoice
- Invoice number on youcher matches the attached invoice.
- Invoice dollar amount on the voucher matches the attached invoice.
- Project number and the sub code on the voucher matches classing information on the attached invoice.
- PI (or delegate) signature required
- PA signature if applicable
- VCAP Accounting Associate's initials are required by the dollar amount and PI signature

After verification and approval, the voucher packets for the member are organized in the same order as the check register to be scanned into FMO Imaging.

# ACH/Check Procedures

Once VCAP vouchers are posted in FAMIS the Accounting Associate reviews and approves.

TTI sends an email to Accounting Associate, Accountant, and VCAP Coordinator to notify them of any TTI vouchers pending release for payment upon the approval of the Accounting Associate.

A PDF printout of TTI's check register is attached to the email, and lists all ACH (electronic payments) and regular vouchers (printed check) paid that day.

Example Email:

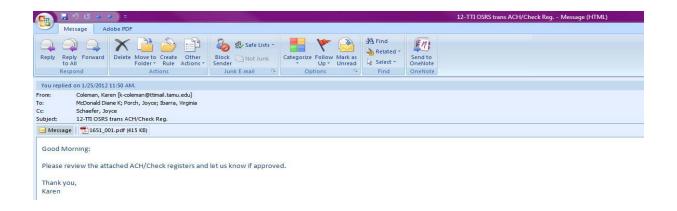

## **Example Check Register**

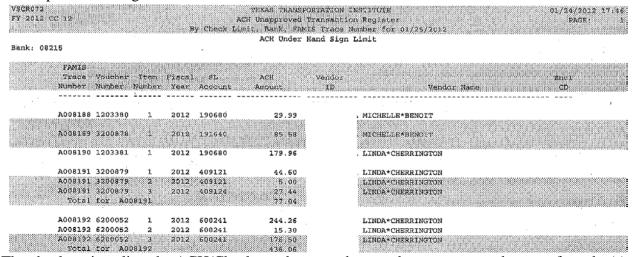

The check register lists the ACH/Check number, voucher number, amount, and name of vendor(s) to be paid.

TTI Purchases must be verified for correctness by the VCAP Accounting Associate.

After determining that all vouchers are correct, reply to TTI's email stating that "All vouchers are approved."

For vouchers that cannot be processed because of an error, make note of it in the email to TTI, and return it to the VCAP Accounting Associate for correction.

After verification and approval, vouchers are scanned (without 168 screen print) and emailed to the appropriate person.

Attach the print out of FAMIS screen 168 to the voucher packets, put all in the same order as the check register and place stack at the OnBase station to be uploaded

## **Scanning**

All manually processed invoices are scanned into OnBase once posted and paid.

# Texas A&M Veterinary Medicine Diagnostic Laboratory

Campus Code 20

SRS VCAP receives invoice in Laserfiche

Verify match between invoice, LF template, & audit screens in FAMIS

# **Voucher Processing Checklist**

Laserfiche - open to TAMUS-AgriLife\Work In Progress - Disbursements-SRS\VMDL\Accounts Payable Verify: invoice correct, complete; template info matches invoice

#### In FAMIS:

SCR 350 – Use document number for search, then select correct invoice header by or amount.

SCR 340 – verify: invoice #, address, amount, invoice date, invoice received date (usually stamped), customer #

Check for doc/inv notes

Complete: fiscal (date we rec.)

F5 to progress through screens

**NOTE:** If "Duplicate Override" is checked proceed to SCR 160 to ensure the actual invoice amount and/or date is unique. Some vendors recycle invoice numbers, and this is the mechanism that allows duplicates in FAMIS.

SCR 342 – match line items to invoice

Use acct #, o/c for voucher compliance check

Review screens 6,8,9,69, and Maestro to ensure allowability

SRS accounts begin with 4, 5, or 6. All others, including splits, send to Ag Disbursements (TAMUS-AgriLife\Work in Progress - Disbursements-TAES\Accounts Payable - Research)

SCR 344 – used to manually add additional items with proper approval (PIP/signer email)

SCR 345 – verify: order date, delivery date; Complete: voucher # (all begin with 1)

SCR 345 F11 – correct o/c, change acct # with approval

SCR 346 – final check all dates

Close=y, check for errors, F10 to post

Laserfiche – enter voucher # on template, save; proceed to next document

- Ensure payment requests are reasonable, allocable and allowable according to System, State, Federal, and sponsor guidelines
- Assigns voucher number and posts in FAMIS
- Add voucher number to LF template and send to Ag Disbursements in appropriate folder

# Post-Payment:

Ag Disbursement

- Checks and ACH payments are processed at AgriLife
- FAMIS report(s) automatically merges into LF voucher
- LF voucher automatically files based on template info

#### **Vouchers**

- In LF go to the folder
- TAMUS-Agrilife\Work In Progress -Disbursements-SRS\VMDL\Accounts Payable
- Move scan from this folder to your own subfolder desk.
- Select scan to open, go to screen 350 in FAMIS to select, then 340-346 to work.
- Search LF with the Document/Folder name search to find back-up for award
- Enter account # & \* for search
- Open the file named the account number agreement

# Looking up Object Codes for Classing

http://apps6.system.tamus.edu/objcodes/default.aspx

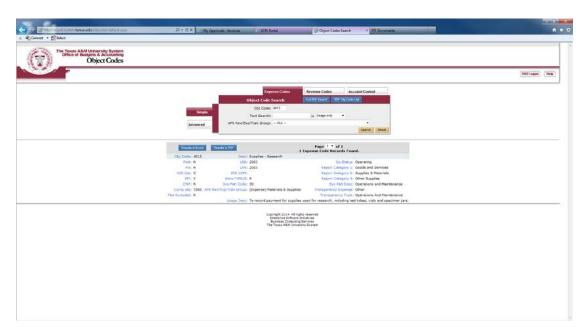

## Verify Project Information in Maestro

https://maestro.tamus.edu

- Click on Administrator
- Click Project enter project number in the Billing Project field. The contract number or assigned Maestro number can also be entered under the I.D. tab. Press enter

- The I.D. number populates and most documents will start with "M"
- If project is not in Maestro contact the PA for questions regarding project information
- Click on the document number taking care to select the correct one, if more than one displays, for the project
- Click on "Documents" in the box on the left hand side
- Click on "Compliance" under the Control heading for AUP#s (protocols)
- Select the contract to read what is allowable on project.
- A pop-up window opens asking "Do you want to open or save M######.pdf from maestro.tamus.edu." Click on Open button.
- Look up the project and check the project budget/contract.
- Click Project tab on menu bar to return to the search field to check another project.

When finished processing drop scans in the folder

TAMUS-Agrilife\Work in Progress - Disbursements-VMDL\Posted Vouchers - VMDL

#### IDTS

Look in the folder:

TAMUS-Agrilife\Work In Progress - Disbursements-SRS\VMDL\IDT

Select Scan

Complete Rate Check

Complete Voucher Compliance

Stamp approval

Drop scan in the TAMUS-Agrilife\Work in Progress - Accounts Receivable folder

# Important Laserfiche Folders

Located inside TAMUS-AgriLife\Work In Progress - Disbursements-SRS

\VMDL\Accounts Payable

\VMDL\IDT

**\Wire Transfers** 

\Subawards

\Return from SRS (for SRS DISB)

\Additional Information Requested – SRS (individual folders are located here)

TAMUS-AgriLife\Work in Progress - Disbursements-TAES\Posted Vouchers - VMDL

#### Documents with Split Funds

Complete Voucher Compliance for SRS accounts

Apply approved stamp

Move scans to the following folder:

TAMUS-Agrilife\Work in Progress - Disbursements-VMDL\Accounts Payable - Research

#### **Subaward Processing**

- Invoice arrives at SRS
- Approved by SMG
- To Sub Award Accounting Associate to process
- Sub Award Accounting Associate saves documents in the following LF folder:

- o TAMUS-AgriLife\Work In Progress Disbursements-SRS\Subawards
- Name LF document using format 20S123456 (number provided or verified by SMG)
- Complete LF template

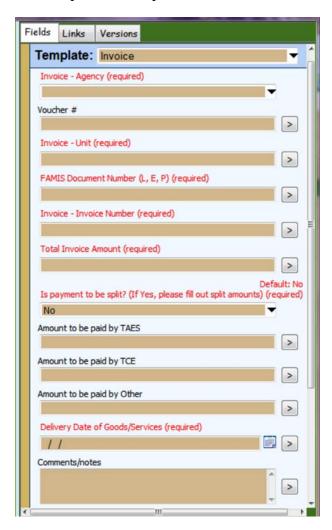

- o Look up info on FAMIS 50, 52, 52B using account provided by SMG
  - Voucher: leave blank
  - Unit: 4 letter dept. code from 50
  - Doc number: \$123456
  - Invoice number: from invoice
  - Invoice amount: from invoice (SMG verified)
  - Delivery date: from invoice or SMG spreadsheet
  - Look up PI on 850, copy email address to Comments field for quick access when sending approval request
- Place in appropriate sub-folder by approved/not approved/problem/etc. status
- Approval copies are stamped with the sub award "I certify" stamp for sub awards.

 $\underline{1}^{\text{st}}$  notice: VCAP will send email to the PI/delegate (FAMIS screen 52b or 860) requesting approval for invoice payment. (A few PIs request hardcopies mailed to them rather than email).

 $2^{\text{nd}}$  notice: If one week after initial email there has been no response from the PI/delegate, VCAP will send a second notice to the PI and also include the Academic Business Administrator (ABA) to aid in securing PI approval.

<u>3<sup>rd</sup> notice</u>: If two weeks after initial email there still has been no response from the PI/delegate, VCAP will send a third notice to the PI and also include the ABA, PA (Project Administrator), CFO, BSS Coordinator, and BSS Director to aid in securing PI approval.

## Template - Notice for PI/Delegate approval of Subaward Invoices

Subject: Request for Subaward Invoice Approval -Project Account XX-XXXXXX

Please find attached invoice(s) requiring your approval for payment to:

**Vendor Name:** 

**Project #:** 

Date:

**Invoice #:** 

**Billing Period:** 

**Amount:** 

If you approve of the charges, please reply to this email with the following response:

"I certify these costs were incurred to conduct research and are properly chargeable to the project listed above. All deliverables or reports required to date have been received and are acceptable. The work is currently on schedule and I am not aware of any delays or potential delays."

Once your approval is received, we will process payment to the vendor. If there is a reason this invoice should not be paid, please let us know as soon as possible the reason for the delay.

Thank you,

Chris P. Bacon | VCAP Accounting Associate I Voucher Compliance and Accounts Payable-Sponsored Research Services <u>chrispbacon@tamus.edu</u>

3578 TAMU | College Station, TX 77843-3578

Tel. 979.458.4321 | Fax: 979.862.3250 | srs.tamus.edu

## THE TEXAS A&M UNIVERSITY SYSTEM

\*\*For subsequent notices, please change subject line:

Second Request for Subaward Invoice Approval –Project Account XX-XXXXXX Third Request for Subaward Invoice Approval –Project Account XX-XXXXXX

**Beginning with the second request:** Insert the following statement in between the "I certify..." line and the "Once your approval..." line. Add this for all accounts except RF and those where the payee is another state agency:

This invoice is subject to prompt pay interest which will be an expense to your department.

- Attach sticky note to LF doc: "emailed PI for approval; date; initials"
- Enter on FAMIS 112 using info from invoice and SMG
  - o All voucher numbers begin with 1
  - Voucher should be closed then re-opened unless everything is ready to post and file
  - o Add voucher number to LF template
- When PI replies with approval, print to LF Snapshot and attach to end of original voucher. Move LF voucher to "approved" folder unless posting immediately. *Recommend adding a separate audit/verification step*
- Close and post on FAMIS 112
- Move LF voucher to TAMUS-AgriLife\Work in Progress Disbursements-VMDL\Posted Vouchers VMDL

## **Texas A&M Health Science Center**

Campus Code 23

## **Voucher Compliance**

# Check Project Numbers to FAMIS and Maestro for each Invoice FAMIS

Screen 69 - enter project number – this shows project information, project balance, and object codes

Screen 8 – Comments from the PA regarding allowables. Do not rely solely on PA comments.

Screen 51 – enter SL and SA – this shows performance dates for the SA

Screen 9 & 52 - shows the PI for the project

Screen 62 - check encumbered vendor invoices

Screen 163 - voucher Inquiry by screen

Screen 295 - References the AggieBuy invoice number. Place "X" beside the document in FAMIS and press enter.

Screen 278 - shows the AggieBuy invoice and what it is for.

Screen 295 - crosswalk the AggieBuy (AB #) invoice to the FAMIS voucher

## Verify Project Information in Maestro

## https://maestro.tamus.edu

- Click on Administrator
- Click Project enter project number in the Billing Project field. The contract number or assigned Maestro number can also be entered under the I.D. tab. Press enter
- The I.D. number populates and most documents will start with "M"
- If project is not in Maestro contact the PA for questions regarding project information
- Click on the document number taking care to select the correct one, if more than one displays, for the project
- Click on "Documents" in the box on the left hand side
- Click on "Compliance" under the Control heading for AUP#s (protocols)
- Select the contract to read what is allowable on project.

- A pop-up window opens asking "Do you want to open or save M######.pdf from maestro.tamus.edu." Click on Open button.
- Look up the project and check the project budget/contract.
- Click Project tab on menu bar to return to the search field to check another project.

## Account/Invoice Approvals

- Invoices are reviewed by VCAP, date stamped & forwarded to VCAP staff for processing
- Using the Xerox machine scan all invoices which need to be sent to the PI for approval; email to self; Open pdf document in email; Go to Tools/Extract; Extract invoices for PI; Select "Attach to Email;" Send to PI and/or delegated person for approval.
- Log all invoices/vouchers on Excel spreadsheet, "Outstanding Email Approvals" located at K:/Business Support Services/Accounts Payable/AP INV Tracking/APPROVALS
- After logging, file in the file cabinet labeled "Pending Voucher" located in C116.
- Once approvals are received, update the Excel spreadsheet, "Outstanding Email Approvals," that invoices are ready to be paid. This spreadsheet is located at K:/Business Support Services/Accounts Payable/AP INV Tracking/APPROVALS

## **FAMIS Screens Used to Process Email Approvals**

- Screen 52 PI and PA information
- Screen 52b Delegation information. Also gives ID number of person to use on screen 850 to get email information.
- Screen 51 Mail Stop and person ID information
- Screen 850 Person information such as email

```
052 Support Account Attributes 2
                                                              05/22/14 15:19
                                                               FY 2014 CC 99
Screen: ____ Account: 501501 02001
                                         ROLE OF PRODUCE SURFACE
                                                                    CISNEROS
                                                                      SRS:
    Accountant Resp: 601004764 SWANICK, LOIS A
                                                      Funding:
                                          Foreign Per: _ Admin/Clerical: _
   Salary Sav. Dist: _____
                                       Pyrl Acct Anal: ____ TE Certify: _
ac Salary Sav. Dist: _
                                           Int Exempt: _ Int Exe Reason: _
ac Savings Form 500: _
                                        Interest Acct: _
ad Savings Form 500: _
                                          ETravel Fee:
                                           Obj Trans
                                                       --- Subcode Edits ---
                                           Cat Type
                                                        Low
                                                                High
                                                                       Match
                               Cost Ref 1:
                               Cost Ref 2:
    --- Responsible Persons ---
CP 901006838 CISNEROS-ZEVALL, LUI
 PI 218004960 TAYLOR, THOMAS M
```

Screen 52b details the PA's comments

| Person ID | Name             | Comments                                     |  |  |  |  |  |  |
|-----------|------------------|----------------------------------------------|--|--|--|--|--|--|
| 901006838 | CISNEROS-ZEVALL, | SEND APPROVALS TO CO PI LUIS CISNEROS-ZEVALL |  |  |  |  |  |  |
|           |                  | ALL FISCAL MATTERS                           |  |  |  |  |  |  |

Screen 8 also shows PA notes on project under the Comments section

```
Accountant Resp: 614000535 HAVARD, SHERRY M _____ _____

Title to Equip: AGRILIFE______

Comments: AUP#2011-119 6/24/2011-6/23/2014 MICE______

CLASS CMP INVOICES 4700 -THAT'S HOW THEY WERE BUDGETED_____
```

(AUP protocol and Human Subjects are defined or any special classing notes from PA)

Screen 9: Ensure that invoice/order date is within project performance period by checking against project start and end date; Confirm project sponsor.

```
009 SL Grant/Contract Attributes
                                                                 05/22/14 15:29
                                                                  FY 2014 CC 99
             Account: 502171 ____
                                   EFFECTS OF ESTROGEN ON SPORADIC
                                                                         SRS: Y
Sponsored Project: 5021710000 EFFECTS OF ESTROGEN ON SPORADIC
          Sponsor: 0000029 AMERICAN CANCER SOCIETY
                                                                  Total Awarded
        Award Nbr: RSG-11-179-01-TBE
                                                                      718000.00
       90 Day Pre:
                                  Billing Revenue Object: 0255
                                                                     Funding
       Start Date: 07/01/2011
                                 Indirect Expense Object: 9630
         End Date: 06/30/2015
                                 Indirect Revenue Object: 0324
MRF Acct/Proj Nbr: _
                                           System Member: 06
                                TE Certify: _ E-Verify: _
    CS Acct Link: _
        Indirect Cost ----
                                             ----- Responsible Persons -
                                          1: ___ 417003518 ALLRED, CLINTON D
          Base: _
          Rate:
 Distribution:
                                          3:
                NSF Category:
DA Nbr: __
                                          4:
                     Activity: 1A_
    Science/Engineering Field: 2G_
                                       ---- Special Areas of Interest -----
            Character of Work: 4A_
Selection Process: 5A_
ter-PF1---PF2---PF3---PF4---PF5---PF6---PF7---PF8---PF9---PF10--PF11--PF12--
    Hmenu Help EHelp
                           Next
                                         CProj AResp
```

Screen 69 to check budget information; scroll down to category of invoice description by pressing enter key.

| CC 99 |
|-------|
|       |
|       |
| : N   |
| 0.00  |
| 36.60 |
| 36.60 |
| ble   |
|       |
|       |
|       |
| 873   |
| 0184  |
|       |
| 0184  |
|       |
| 9023  |
|       |
|       |
| 9023  |
| 12    |
|       |
|       |

This screen shows if a category is overspent or restricted. See flag indicator field (C=R if restricted / C= N if not restricted)

## Email/Fax PI Approval Procedure

Email/fax must be from the PI or delegate and include the "I certify" statement. The email approval request must include the following required invoice details: vendor name, invoice number, invoice amount, invoice date and project account number (SL and SA).

 $1^{st}$  notice: VCAP will send email to the PI/delegate (FAMIS screen 52b or 860) requesting approval for invoice payment. (A few PIs request hardcopies mailed to them rather than email).

2<sup>nd</sup> notice: If one week after initial email there has been no response from the PI/delegate, VCAP will send a second notice to the PI and also include the Academic Business Administrator (ABA) to aid in securing PI approval.

<u>3<sup>rd</sup> notice:</u> If two weeks after initial email there still has been no response from the PI/delegate, VCAP will send a third notice to the PI and also include the ABA, PA (Project Administrator), CFO, BSS Coordinator, and BSS Director to aid in securing PI approval.

## Template – Notice for PI/Delegate approval of Regular Invoices

Subject: Request for Invoice Approval – Project Account XX-XXXXXX

Please find attached invoice(s) requiring your approval for payment to:

**Vendor Name:** 

**Project #:** 

Date:

# Invoice #: Amount:

If you approve of the charges, please reply to this email with the following response:

"I certify these costs were incurred to conduct research and are properly chargeable to the project listed above."

Once your approval is received, we will process payment to the vendor. If there is a reason this invoice should not be paid, please let us know as soon as possible the reason for the delay.

Thank you,

Chris P. Bacon | VCAP Accounting Associate I Voucher Compliance and Accounts Payable-Sponsored Research Services chrispbacon@tamus.edu

3578 TAMU | College Station, TX 77843-3578

Tel. 979.458.4321 | Fax: 979.862.3250 | srs.tamus.edu

## THE TEXAS A&M UNIVERSITY SYSTEM

\*\*For subsequent notices, please change subject line:

Second Request for Invoice Approval –Project Account XX-XXXXXX Third Request for Invoice Approval –Project Account XX-XXXXXX

**Beginning with the second request**: Insert the following statement in between the "I certify..." line and the "Once your approval..." line. Add this for all accounts except RF and those where the payee is another state agency:

"This invoice is subject to prompt pay interest which will be an expense to your department."

## **Justifications**

All SRS invoices are checked for allowable and unallowable cost expenditures.

- Justifications are needed on some projects for computers, postage, shipping/freight, and memberships.
- Justifications are also requested for purchases that are made near the performance end date, if the available budget balance is low and to determine if purchase is within scope of the project
- Justifications are requested through the PA, as the PA is the liaison between VCAP and the PI for justifications.

## Before emailing PA:

- Review project information in OnBase or Maestro to determine if purchase is allowable on project
- In FAMIS, Screen 8, confirm allowable information

Information to include in email to PA for justification:

- Project Number
- Voucher Number
- Vendor Name
- Invoice Number

- Invoice date
- Item requiring justification
- Dollar amount of item
- Attach invoice to email

Once PA sends justification, attach it to the invoice as support documentation

## Looking up Object Codes for Classing

http://apps6.system.tamus.edu/objcodes/default.aspx

## *IDT*

Invoices are received via e-mail for review and approval

- Stamp Invoices/IDT bills with IDT approval stamp
- Complete compliance
- Once approved, scan approval documents
- Email approval to the appropriate member department for posting in FAMIS

Example of PAR IDT B140184 \$1745.28 23-460351-00001

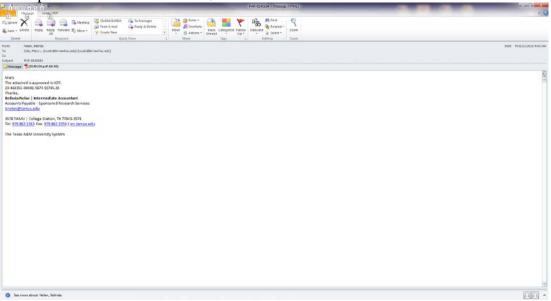

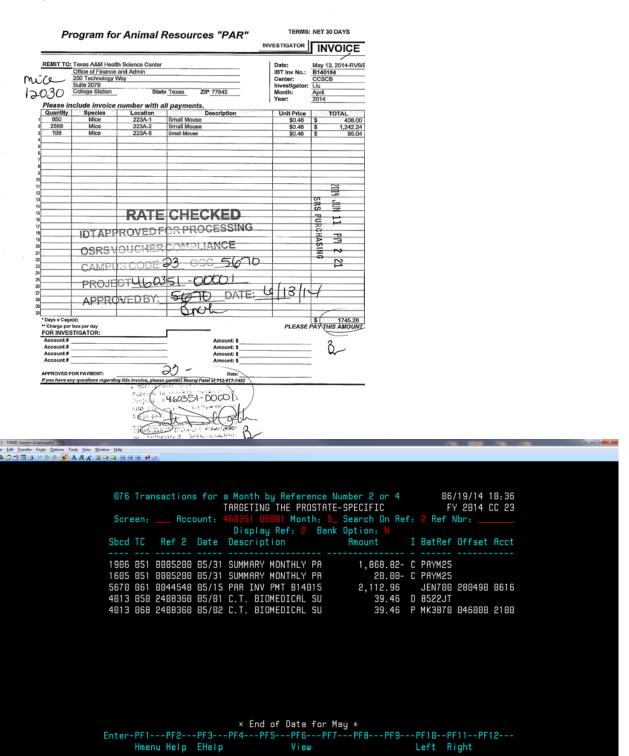

## **Texas A&M Research Foundation**

## **Voucher Compliance**

Note: VCAP processes payments for both project expenses and administrative expenses for the Research Foundation.

# Check Project Numbers to FAMIS and Maestro for each Invoice FAMIS

Screen 69 - enter project number - this shows project information, project balance, and object codes

Screen 8 – Comments from the PA regarding allowables. Do not rely solely on PA comments.

Screen 51 – enter SL and SA – this shows performance dates for the SA

Screen 9 & 52 - shows the PI for the project

Screen 62 - check encumbered vendor invoices

Screen 163 - voucher Inquiry by screen

Screen 295 - References the AggieBuy invoice number. Place "X" beside the document in FAMIS and press enter.

Screen 278 - shows the AggieBuy invoice and what it is for.

Screen 295 - crosswalk the AggieBuy (AB #) invoice to the FAMIS voucher

## Verify Project Information in Maestro

## https://maestro.tamus.edu

- Click on Administrator
- Click Project enter project number in the Billing Project field. The contract number or assigned Maestro number can also be entered under the I.D. tab. Press enter
- The I.D. number populates and most documents will start with "M"
- If project is not in Maestro contact the PA for questions regarding project information
- Click on the document number taking care to select the correct one, if more than one displays, for the project
- Click on "Documents" in the box on the left hand side
- Click on "Compliance" under the Control heading for AUP#s (protocols)
- Select the contract to read what is allowable on project.
- A pop-up window opens asking "Do you want to open or save M######.pdf from maestro.tamus.edu." Click on Open button.
- Look up the project and check the project budget/contract.
- Click Project tab on menu bar to return to the search field to check another project.

## Account/Invoice Approvals

- Invoices are reviewed by VCAP, date stamped & forwarded to VCAP staff for processing
- Using the Xerox machine scan all invoices which need to be sent to the PI for approval; email to self; Open pdf document in email; Go to Tools/Extract; Extract invoices for PI; Select "Attach to Email;" Send to PI and/or delegated person for approval.

- Log all invoices/vouchers on Excel spreadsheet, "Outstanding Email Approvals" located at K:/Business Support Services/Accounts Payable/AP INV Tracking/APPROVALS
- After logging, file in the file cabinet labeled "Pending Voucher" located in C116.
- Once approvals are received, update the Excel spreadsheet, "Outstanding Email Approvals," that invoices are ready to be paid. This spreadsheet is located at K:/Business Support Services/Accounts Payable/AP INV Tracking/APPROVALS

## **FAMIS Screens Used to Process Email Approvals**

- Screen 52 PI and PA information
- Screen 52b Delegation information. Also gives ID number of person to use on screen 850 to get email information.
- Screen 51 Mail Stop and person ID information
- Screen 850 Person information such as email

```
05/22/14 15:19
052 Support Account Attributes 2
                                                                    FY 2014 CC 99
Screen: ____ Account: 501501 02001
                                            ROLE OF PRODUCE SURFACE
                                                                          CISNEROS
    Accountant Resp: 601004764 SWANICK, LOIS A
                                                          Funding:
                                              Foreign Per: _ Admin/Clerical: _
                                       ___ Pyrl Acct Anal: ____ TE Certify: _
__ Int Exempt: _ Int Exe Reason: __
   Salary Sav. Dist: _
ac Salary Sav. Dist: _____
ac Savings Form 500: _
                                           Interest Acct: ____
ad Savings Form 500: _
                                              ETravel Fee:
                                               Obj Trans
                                                            --- Subcode Edits ---
                                               Cat Type
                                                             Low
                                                                     High
                                                                             Match
                                  Cost Ref 1:
                                  Cost Ref 2:
    --- Responsible Persons -----
     901006838 CISNEROS-ZEVALL, LUI
 PI 218004960 TAYLOR, THOMAS M
```

Screen 52b details the PA's comments

```
Person ID Name Comments

901006838 CISNEROS-ZEVALL, SEND APPROVALS TO CO PI LUIS CISNEROS-ZEVALL

ALL FISCAL MATTERS
```

Screen 8 also shows PA notes on project under the Comments section

```
Accountant Resp: 614000535 HAVARD, SHERRY M _____ _____

Title to Equip: AGRILIFE______

Comments: AUP#2011-119 6/24/2011-6/23/2014 MICE______

CLASS CMP INVOICES 4700 -THAT'S HOW THEY WERE BUDGETED______
```

(AUP protocol and Human Subjects are defined or any special classing notes from PA)

Screen 9: Ensure that invoice/order date is within project performance period by checking against project start and end date; Confirm project sponsor.

```
009 SL Grant/Contract Attributes
                                                                     2014 CC 99
                                   EFFECTS OF ESTROGEN ON SPORADIC
             Account: 50
                                                                         SRS:
Screen:
Sponsored Project: 5021710000 EFFECTS OF ESTROGEN ON SPORADIC
          Sponsor: 0000029
                               AMERICAN CANCER SOCIETY
                                                                  Total Awarded
        Award Nbr: RSG-11-179-01-TBE
                                                                       718000.00
                                 Billing Revenue Object:
       90 Day Pre:
                                                                     Funding
                                                           0255
       Start Date: 07/01/2011
                                 Indirect Expense Object:
                                                           9630
         End Date: 06/30/2015
                                 Indirect Revenue Object: 0324
MRF Acct/Proj Nbr: .
                                           System Member:
                                TE Certify: _ E-Verify: _
----- Responsible Persons
     CS Acct Link:
        Indirect Cost ----
                                                417003518 ALLRED, CLINTON D
          Base:
          Rate:
 Distribution: _
DA Nbr: _
                 NSF Category:
                                1 A_
                     Activity:
    Science/Engineering Field: 26_
                                       ---- Special Areas of Interest ---
            Character of Work: 4A_
            Selection Process:
                               5A_
ter-PF1---PF2---PF3---PF4---PF5---PF6---PF7---PF8---PF9---PF10--PF11--PF12--
    Hmenu Help EHelp
                            Next
                                         CProj AResp
```

Screen 69 to check budget information; scroll down to category of invoice description by pressing enter key

```
069 SA 11 Digit List with Category Totals
                                                                   05/22/14 15:33
                        AMERCIAN CANCER SOCIETY EFFECTS OF
                                                                   FY 2014 CC 99
 Screen:
               Account: 502171 00
                                            Fiscal Year: 2014
                                  FY/PY/IN to Date:
Thru Month: 5
                May
                                                               Zero Balance:
Resp Person: ALLRED, CLINTON D
                                            Bottom Line Exclusion:
                                                                             0.00
Department: 00514 Flags: D F B C Z G ABR
                                                      Net Dir BBA:
                                                                        263536,60
                                            Unprotected Available:
  Map Code: 51000
                          N N Y R N
                                      050
                                                                        263536.60
0bj
                               Budget
        Description
                                             Actual
                                                       Encumbrances
                                                                      Available
3510 Domestic Travel
                                   7042
                                                 7042
6596 Registration
                                     85
                                                   85
**** Total Travel
                                   8000
                                                 7127
                                                                             873
4000 Supplies - Pool
                                  90184
                                                                           90184
4700 Supplies-Research
                                  77316
                                                77316
**** Total Supplies - Poo
                                 167500
                                                                           90184
                                                77316
                                                                            9023
5000 Other Direct Expense
                                   9023
5281 Publications
                                   1900
                                                 1900
5999 Other Expenses
                                   2077
                                                 2077
**** Total Other Direct E
                                  13000
                                                 3977
Enter-PF1---PF2---PF3---PF4---PF5---PF6---PF7---PF8---PF9---PF10--PF11--PF12--
     Hmenu Help EHelp
                                                      Dload Left Right
```

This screen shows if a category is overspent or restricted. See flag indicator field (C=R if restricted / C= N if not restricted)

#### Email/Fax PI Approval Procedure

Email/fax must be from the PI or delegate and include the "I certify" statement. The email approval request must include the following required invoice details: vendor name, invoice number, invoice amount, invoice date and project account number (SL and SA).

 $\underline{1}^{\text{st}}$  notice: VCAP will send email to the PI/delegate (FAMIS screen 52b or 860) requesting approval for invoice payment. (A few PIs request hardcopies mailed to them rather than email).

 $\underline{2^{\text{nd}}}$  notice: If one week after initial email there has been no response from the PI/delegate, VCAP will send a second notice to the PI and also include the Academic Business Administrator (ABA) to aid in securing PI approval.

<u>3<sup>rd</sup> notice</u>: If two weeks after initial email there still has been no response from the PI/delegate, VCAP will send a third notice to the PI and also include the ABA, PA (Project Administrator), CFO, BSS Coordinator, and BSS Director to aid in securing PI approval.

## Template – Notice for PI/Delegate approval of Regular Invoices

Subject: Request for Invoice Approval -Project Account XX-XXXXXX

Please find attached invoice(s) requiring your approval for payment to:

**Vendor Name:** 

**Project #:** 

Date:

Invoice #:

**Amount:** 

If you approve of the charges, please reply to this email with the following response:

"I certify these costs were incurred to conduct research and are properly chargeable to the project listed above."

Once your approval is received, we will process payment to the vendor. If there is a reason this invoice should not be paid, please let us know as soon as possible the reason for the delay.

Thank you,

Chris P. Bacon | VCAP Accounting Associate I Voucher Compliance and Accounts Payable-Sponsored Research Services <a href="mailto:chrispbacon@tamus.edu">chrispbacon@tamus.edu</a>

3578 TAMU | College Station, TX 77843-3578

Tel. 979.458.4321 | Fax: 979.862.3250 | srs.tamus.edu

#### THE TEXAS A&M UNIVERSITY SYSTEM

\*\*For subsequent notices, please change subject line:

Second Request for Invoice Approval –Project Account XX-XXXXXX Third Request for Invoice Approval –Project Account XX-XXXXXX

**Beginning with the second request**: Insert the following statement in between the "I certify..." line and the "Once your approval..." line. Add this for all accounts except RF and those where the payee is another state agency:

"This invoice is subject to prompt pay interest which will be an expense to your department."

## **Justifications**

All SRS invoices are checked for allowable and unallowable cost expenditures.

Justifications are needed on some projects for computers, postage, shipping/freight, and memberships. Justifications are also requested for purchases that are made near the performance end date, if the available budget balance is low and to determine if purchase is within scope of the project. Justifications are requested through the PA, as the PA is the liaison between VCAP and the PI for justifications.

## Before emailing PA:

- Review project information in OnBase or Maestro to determine if purchase is allowable on project
- In FAMIS, Screen 8, confirm allowable information

Information to include in email to PA for justification:

- Project Number
- Voucher Number
- Vendor Name
- Invoice Number
- Invoice date
- Item requiring justification
- Dollar amount of item
- Attach invoice to email

Once PA sends justification, attach it to the invoice as support documentation

## Looking up Object Codes for Classing

http://apps6.system.tamus.edu/objcodes/default.aspx

## **Paper Invoice Processing**

For Members 02/04/05/10/23/99

## **Voucher Compliance**

# Check Project Numbers to FAMIS and Maestro for each Invoice FAMIS

Screen 69 - enter project number – this shows project information, project balance, and object codes

Screen 8 – Comments from the PA regarding allowables. Do not rely solely on PA comments.

Screen 51 – enter SL and SA – this shows performance dates for the SA

Screen 9 & 52 - shows the PI for the project

Screen 62 - check encumbered vendor invoices

Screen 163 - voucher Inquiry by screen

Screen 295 - References the AggieBuy invoice number. Place "X" beside the document in FAMIS and press enter.

Screen 278 - shows the AggieBuy invoice and what it is for.

Screen 295 - crosswalk the AggieBuy (AB #) invoice to the FAMIS voucher

## Looking up Object Codes for Classing

http://apps6.system.tamus.edu/objcodes/default.aspx

## Verify Project Information in Maestro

## https://maestro.tamus.edu

- Click on Administrator
- Click Project enter project number in the Billing Project field. The contract number or assigned Maestro number can also be entered under the I.D. tab. Press enter
- The I.D. number populates and most documents will start with "M"
- If project is not in Maestro contact the PA for questions regarding project information
- Click on the document number taking care to select the correct one, if more than one displays, for the project
- Click on "Documents" in the box on the left hand side
- Click on "Compliance" under the Control heading for AUP#s (protocols)
- Select the contract to read what is allowable on project.
- A pop-up window opens asking "Do you want to open or save M######.pdf from maestro.tamus.edu." Click on Open button.
- Look up the project and check the project budget/contract.
- Click Project tab on menu bar to return to the search field to check another project.

## Inputting Invoices in FAMIS

- Screen 835: shows which prefix the voucher should begin with
- Screen 130: Open a batch session
  - o Session Ref: first and last initial of name plus last 4 digits of UIN
  - o Session Status: 'O' = Open 'C' = Closed
  - o Bank:

| TAMU:  | 06000 | TAMUG:  | 07008 |
|--------|-------|---------|-------|
| TSU:   | 00020 | HSC:    | 04100 |
| PVAMU: | 00033 | TAMURF: | 00010 |

- Screen 111: input voucher
  - o Doc Summary = INV
  - o Vendor: type name of vendor then press enter
  - Select a vendor name; make sure the address matches the remit on the invoice. Press F10 for the address, if the address does not appear place an X in front of the vendor name and press enter.
  - o Screen 103 to get detail address information
  - o After screen 103 go back to screen 111 and input information provided it is the correct vendor

- o Type: 0 for invoices and 6 for wire transfers
- o Dept. Ref: Last seven digits of invoice #
- o Invoice Date: Do not use dashes or slashes in between the date. Format: mmddyy
- o State Reg Nbr: First initial and last name. Example: jtodd
- o Description: Detail information on items purchased. If account is frozen, rejected, waiting on PI approval, or the reason the voucher has been cancelled; input detail in this field
- Customer AR NBR: Customer number other than the project account number or use PI's name if customer number is not available
- o Press enter; a new screen opens

Project Account: Example: 555555 00001

- o Invoice amount: Example: 100.00
- o Inv: Enter invoice number; if too long enter last seven digits
- O Date: Inv Rec: This is the date stamp on the invoice, use the one with the earliest date
- Press enter; Voucher #is created; write the voucher number on top of the invoice
   Press enter again to return to the first page
- o Press F10 to close voucher.

#### Screen 168:

It is helpful to print a copy of screen 168 prior to posting as a last check for accuracy.

- Key in the voucher number; press enter
- Next press print
- Attach the voucher print screen to invoice.
- If the invoice requires PI approval, attach the email approval from PI or delegated person behind the invoice.
- Double check voucher, invoice, and approval before paying.

## Expense items

- Screen 111
- Key in voucher number; push Enter
- Press F5 [if a batch is not currently open, a window will open to enter Batch information].
- For the active campus enter a Batch Number, which is the Accounting Associate's first and last initial plus the last four digits of the UIN; Status: O, for "open" to open Batch; Bank: See table below:

| TAMU:  | TAMUG:  |
|--------|---------|
| 06000  | 07008   |
| TSU:   | HSC:    |
| 00020  | 04100   |
| PVAMU: | TAMURF: |
| 00033  | 00010   |

• After the batch number is entered the first time, it remains populated.

• Upon changing an active campus, the Expense screen will open. Enter the letter C in the Status field to close the batch.

## Wire Transfers\*

If the wire is for a foreign entity, before it is processed, ensure that the W-8Ben form has been completed by the vendor. This form is located on the IRS website: <a href="www.irs.gov">www.irs.gov</a>

Copy of the invoice and Tax form are sent to the member for set up

If the invoice is in a foreign currency go to <a href="www.oanda.com">www.oanda.com</a> to convert the amount into US Dollars. Enter USD amount into FAMIS but add the Foreign Currency amount on the Wire Transfer Form.

\*Most wire transfers are to foreign entities.

#### **FAMIS**

Follow steps listed under "Inputting invoices in FAMIS"

• Type: Enter 6 for wire transfer

• GSC Ord.: Enter current date

• Wire Transfer: Enter Y

Prepaid Inv: Enter Y

• Override Bank: Enter Bank Code (see bank table on previous page)

• Enter

## Second Screen Opens

- Enter Account Number
- Enter Invoice amount. (U.S. Dollar amount)
- Enter invoice number
- Dates: Inv Rec: Enter invoice received date
- Close Voucher (F10)

Complete Wire Transfer form (k drive; Business Support Services/Accounts Payable/Wire Transfer Forms)

Wires are emailed to the member. Packets are held in "Pending Wire Transfer" folder for all members except Research Foundation, which goes to Cash Management

Once the wire is sent to the bank, the member will notify AP. At that time complete the process:

#### **FAMIS**

- Screen 111: Re-Open your Voucher (PF9)
- If the US Dollar amount has changed due to the rate press PF11 to return to the second screen and change the amount. Press PF12 to return to first screen
- Tab down to CHECK DATE enter the Current date
- Close document PF10 This encumbers the funds

- Before paying the invoice make sure all is correct.
- Pay voucher PF5

Put the completed packet in the Wire Transfer box located in the Pay area.

## Account/Invoice Approvals

- Invoices are reviewed by VCAP, date stamped & forwarded to VCAP staff for processing
- Using the Xerox machine scan all invoices which need to be sent to the PI for approval; email to self; Open pdf document in email; Go to Tools/Extract; Extract invoices for PI; Select "Attach to Email;" Send to PI and/or delegated person for approval.
- Log all invoices/vouchers on Excel spreadsheet, "Outstanding Email Approvals" located at K:/Business Support Services/Accounts Payable/AP INV Tracking/APPROVALS
- After logging, file in the file cabinet labeled "Pending Voucher" located in C116.
- Once approvals are received, update the Excel spreadsheet, "Outstanding Email Approvals," that invoices are ready to be paid. This spreadsheet is located at K:/Business Support Services/Accounts Payable/AP INV Tracking/APPROVALS

## **FAMIS Screens Used to Process Email Approvals**

- SCR 52 PI and PA information
- SCR 52b Delegation information. Also gives ID number of person to use on SCR 850 to get email information.
- SCR 51 Mail Stop and person ID information
- SCR 850 Person information such as email

```
052 Support Account Attributes 2
                                                            05/22/14 15:19
                                                             FY 2014 CC 99
                                        ROLE OF PRODUCE SURFACE
Screen: ____ Account: 501501 02001
                                                                  CISNEROS
                                                                    SRS: Y
    Accountant Resp: 601004764 SWANICK, LOIS A
                                                     Funding:
                                         Foreign Per: _ Admin/Clerical: _
                                      Pyrl Acct Anal: ____ TE Certify: _
   Salary Sav. Dist: _
                                          Int Exempt: _ Int Exe Reason: _
ac Salary Sav. Dist: _
Interest Acct: _
ad Savings Form 500: _
                                         ETravel Fee: _
                                                      --- Subcode Edits ---
                                          Obj Trans
                                          Cat Type
                                                       Low
                                                              High
                                                                     Match
                              Cost Ref 1:
                              Cost Ref 2:
     -- Responsible Persons ----
    901006838 CISNEROS-ZEVALL, LUI
    218004960 TAYLOR, THOMAS M
```

Screen 52b details the PA's comments

| Person ID | Name             | Comments                                     |
|-----------|------------------|----------------------------------------------|
| 901006838 | CISNEROS-ZEVALL. | SEND APPROVALS TO CO PI LUIS CISNEROS-ZEVALL |
|           | ,                | ALL FISCAL MATTERS                           |

Screen 8 also shows PA notes on project under the Comments section

```
Accountant Resp: 614000535 HAVARD, SHERRY M _____ _____

Title to Equip: AGRILIFE______

Comments: AUP#2011-119 6/24/2011-6/23/2014 MICE______

CLASS CMP INVOICES 4700 -THAT'S HOW THEY WERE BUDGETED_____
```

(AUP protocol and Human Subjects are defined or any special classing notes from PA)

Screen 9: Ensure that invoice/order date is within project performance period by checking against project start and end date; Confirm project sponsor.

```
009 SL Grant/Contract Attributes
                                                               05/22/14 15:29
                                                                FY 2014 CC 99
Screen: ___ Account: 502171 ___ EFFECTS OF ESTROGEN ON SPORADIC
                                                                       SRS: Y
Sponsored Project: 5021710000 EFFECTS OF ESTROGEN ON SPORADIC
         Sponsor: 0000029
                             AMERICAN CANCER SOCIETY
                                                                Total Awarded
       Award Nbr: RSG-11-179-01-TBE
                                                                   718000.00
      90 Day Pre:
                                Billing Revenue Object: 0255
                                                                   Funding
      Start Date: 07/01/2011
                               Indirect Expense Object: 9630
        End Date: 06/30/2015
                               Indirect Revenue Object: 0324
MRF Acct/Proj Nbr: _
                                         System Member: 06
                               TE Certify: _ E-Verify: _ ----- Responsible Persons ----
    CS Acct Link: _
  ---- Indirect Cost ----
         Base: _
                                        1: ___ 417003518 ALLRED, CLINTON D
         Rate:
                                        2: ___
 Distribution:
                                        3: _
DA Nbr: _____ NSF Category:
                                        4:
                    Activity: 1A_
   Science/Engineering Field: 2G_
                                     ---- Special Areas of Interest -----
           Character of Work: 4A_
           Selection Process: 5A_
ter-PF1---PF2---PF3---PF4---PF5---PF6---PF7---PF8---PF9---PF10--PF11--PF12---
   Hmenu Help EHelp Next CProj AResp
```

Screen 69 to check budget information; scroll down to category of invoice description by pressing enter key.

| 069 SA 11 Digit List with        |                 |         |              | 5/22/14 15:33     |
|----------------------------------|-----------------|---------|--------------|-------------------|
|                                  | RCIAN CANCER SO |         |              | FY 2014 CC 99     |
| Screen: Account: 5021            |                 |         |              |                   |
| Thru Month: <mark>5</mark> _ May |                 |         |              |                   |
| Resp Person: ALLRED, CLINTON     |                 |         |              |                   |
| Department: 00514 Flags: D       |                 |         |              |                   |
| Map Code: 51000 N                |                 |         |              |                   |
| Obj Description                  |                 | Actual  | Encumbrances | Available         |
|                                  | 7042            | 7042    |              |                   |
|                                  | 85              |         |              |                   |
| **** Total Travel                |                 | 7127    |              | 873               |
| 4000 Supplies - Pool             | 90184           |         |              | 90184             |
| 4700 Supplies-Research           |                 | 77316   |              |                   |
| **** Total Supplies - Poo        |                 |         |              | 9018 <del>4</del> |
| 5000 Other Direct Expense        | 9023            |         |              | 9023              |
| 5281 Publications                | 1900            | 1900    |              | 3823              |
| 5999 Other Expenses              |                 |         |              |                   |
| **** Total Other Direct E        |                 |         |              | 9023              |
| Enter-PF1PF2PF3PF4-              |                 |         |              |                   |
| Hmenu Help EHelp                 |                 | FIT FIG |              |                   |

This screen shows if a category is overspent or restricted. See flag indicator field (C=R if restricted / C= N if not restricted)

## Email/Fax PI Approval Procedure

Email/fax must be from the PI or delegate and include the "I certify" statement. The email approval request must include the following required invoice details: vendor name, invoice number, invoice amount, invoice date and project account number (SL and SA).

 $1^{\text{st}}$  notice: VCAP will send email to the PI/delegate (FAMIS screen 52b or 860) requesting approval for invoice payment. (A few PIs request hardcopies mailed to them rather than email).

 $2^{\text{nd}}$  notice: If one week after initial email there has been no response from the PI/delegate, VCAP will send a second notice to the PI and also include the Academic Business Administrator (ABA) to aid in securing PI approval.

<u>3<sup>rd</sup> notice:</u> If two weeks after initial email there still has been no response from the PI/delegate, VCAP will send a third notice to the PI and also include the ABA, PA (Project Administrator), CFO, BSS Coordinator, and BSS Director to aid in securing PI approval.

## Template – Notice for PI/Delegate approval of Regular Invoices

Subject: Request for Invoice Approval –Project Account XX-XXXXXX

Please find attached invoice(s) requiring your approval for payment to:

**Vendor Name:** 

Project #:

Date:

# Invoice #: Amount:

If you approve of the charges, please reply to this email with the following response:

"I certify these costs were incurred to conduct research and are properly chargeable to the project listed above." Once your approval is received, we will process payment to the vendor. If there is a reason this invoice should not be paid, please let us know as soon as possible the reason for the delay.

Thank you,

Chris P. Bacon | VCAP Accounting Associate I Voucher Compliance and Accounts Payable-Sponsored Research Services <u>chrispbacon@tamus.edu</u>

3578 TAMU | College Station, TX 77843-3578

Tel. 979.458.4321 | Fax: 979.862.3250 | srs.tamus.edu

#### THE TEXAS A&M UNIVERSITY SYSTEM

\*\*For subsequent notices, please change subject line:

Second Request for Invoice Approval –Project Account XX-XXXXXX Third Request for Invoice Approval –Project Account XX-XXXXXX

**Beginning with the second request**: Insert the following statement in between the "I certify..." line and the "Once your approval..." line. Add this for all accounts except RF and those where the payee is another state agency:

"This invoice is subject to prompt pay interest which will be an expense to your department."

## **Justifications**

All SRS invoices are checked for allowable and unallowable cost expenditures.

- Justifications are needed on some projects for computers, postage, shipping/freight, and memberships.
- Justifications are also requested for purchases that are made near the performance end date, if the available budget balance is low and to determine if purchase is within scope of the project.
- Justifications are requested through the PA, as the PA is the liaison between VCAP and the PI for justifications.

#### Before emailing PA:

- Review project information in OnBase or Maestro to determine if purchase is allowable on project
- In FAMIS, Screen 8, confirm allowable information

Information to include in email to PA for justification:

- Project Number
- Voucher Number
- Vendor Name
- Invoice Number
- Invoice date

- Item requiring justification
- Dollar amount of item
- Attach invoice to email

Once PA sends justification, attach it to the invoice as support documentation

## Cancel Payment

Reasons for cancelling a voucher: the PI changed the project number; the PI previously paid the invoice with another account; or the PA has stated that there are no funds in the account.

If there are no funds, the invoice is returned to the department for processing.

## **Steps for Cancelling a Voucher in FAMIS**

- Screen 111
- Key in voucher number and enter
- F9 opens voucher
- Type the reason for the cancellation on the description line. Include processor's first initial and last name with the date the voucher was cancelled
- F8 to close the voucher
- Screen 168 check to make sure the voucher is closed
- Key in the voucher number on screen 168 and press enter. Look at the status column on the right hand side of the screen to ensure it is listed as P-CN. That means the voucher is cancelled
- After you have closed the voucher, file the paper work in the file cabinet on the aisle behind cubicle # 119.

## Check for Invoice/ Voucher Payment

- Screen 167
- Put invoice number in Dept. Ref field then enter.
- Review status to confirm it is paid

## Accounts: Frozen or in Deficit

• If the account is in deficit or is frozen, contact the Project Administrator for instructions on how to proceed

## **Payments**

• Checks are processed at the member location with exception of TAMRF which are processed at TAMU FMO daily, and delivered to Accounting Associate via courier. The Accounting Associate will perform one last review of check information, acquire signatures for checks over \$25,000, and will place payments into outgoing mail.

## **Subaward Processing**

VCAP sends sub award invoices (one invoice per folder) to Sub Monitoring Group (SMG) for classing and approval

A/P inputs approved sub invoices into FAMIS:

- Verify screen 66 & 62 to see if there is an encumbrance on the S#
- Identify vendor by using screen 167; Enter S# in Dept. Ref field
- Check screen 103 to verify correct remit to address for vendor
- Input on screen 111 (no encumbrance) or 112 (encumbrance) Invoices input on screen 112 can only be viewed on screen 160, 162, 163, 164 & 168. Encumbrances release only when the invoice is paid
- Always use S-doc# as the Dept. Ref. field
- Description is current billing period mm/dd/yy-mm/dd/yy & S-doc#
- F11 Mlti to advance to second screen of 111
- Use vendor invoice # in the Invoice field
- Confirm that current billing total is the amount entered in FAMIS
- F12 Exit back to first screen of 111
- F10 to Close
- F5 to Post

Voucher packet includes 168 screen print, invoice, supporting documentation & spreadsheet from SMG File vouchers in the appropriate system part file

Approval copies are stamped with the sub award "I certify" stamp for sub awards.

 $\underline{1}^{\text{st}}$  notice: VCAP will send email to the PI/delegate (FAMIS screen 52b or 860) requesting approval for invoice payment. (A few PIs request hardcopies mailed to them rather than email).

 $2^{\text{nd}}$  notice: If one week after initial email there has been no response from the PI/delegate, VCAP will send a second notice to the PI and also include the Academic Business Administrator (ABA) to aid in securing PI approval.

3<sup>rd</sup> notice: If two weeks after initial email there still has been no response from the PI/delegate, VCAP will send a third notice to the PI and also include the ABA, PA (Project Administrator), CFO, BSS Coordinator, and BSS Director to aid in securing PI approval.

## **Template for email approval:**

Subject: Request for Subaward Invoice Approval – Project Account XX XXXXXX

Please find attached invoice(s) requiring your approval for payment to:

**Vendor Name:** 

**Project #:** 

Date:

Invoice #:

**Billing Period:** 

**Amount:** 

If you approve of the charges, please reply to this email with the following response:

"I certify these costs were incurred to conduct research and are properly chargeable to the project listed above. All deliverables or reports required to date have been received and are acceptable. The work is currently on schedule and I am not aware of any delays or potential delays."

Once your approval is received, we will process payment to the vendor. If there is a reason this invoice should not be paid, please let us know as soon as possible the reason for the delay.

Thank you,

Chris P. Bacon | VCAP Accounting Associate I

Voucher Compliance and Accounts Payable-Sponsored Research Services <a href="mailto:chrispbacon@tamus.edu">chrispbacon@tamus.edu</a>

3578 TAMU | College Station, TX 77843-3578

Tel. 979.458.4321 | Fax: 979.862.3250 | srs.tamus.edu

#### THE TEXAS A&M UNIVERSITY SYSTEM

\*\*For subsequent notices, please change subject line:

Second Request for Subaward Invoice Approval –Project Account XX-XXXXXX Third Request for Subaward Invoice Approval –Project Account XX-XXXXXX

**Beginning with the second request:** Insert the following statement in between the "I certify..." line and the "Once your approval..." line. Add this for all accounts except RF and those where the payee is another state agency:

"This invoice is subject to prompt pay interest which will be an expense to your department."

- Once the approval is received, match with the pending voucher & pay.
- If SMG or the PA notifies A/P to delay payment or to cancel the invoice indicate the reason in the description area of the voucher in FAMIS.
- Wire transfers for sub awards are processed by appropriate Accounting Associate not the sub award processor.

## Vendor Set-up

TAMU and HSC require completed Vendor Set-Up forms.

Link for TAMU FMO vendor set up form:

http://fmo.tamu.edu/accounts-payable/vendor-setup/

- Request W-9 from vendor
- Complete vendor set up information sheet if required for member
- E-mail invoice copy, W-9 & set up sheet to member
- Foreign vendors: Member will request Glacier or W-8 BEN

#### **Corrections**

Expenditure revisions (cost transfers) are completed on SRS administrated accounts only. Complete the form and submit to the Financial Analyst for processing.

For revision from an SRS account to a non-SRS account, the \*Rebilling Request form must be completed and sent to the department for processing.

Sample forms are located in Resource section.

## Audit

The following audit must be performed, prior to payment, for each voucher,

ACH, or check. Confirm:

- Invoice date
- Received date
- Payment due date

- Vendor name and address on voucher match the attached invoice
- Invoice number on voucher matches the attached invoice.
- Invoice dollar amount on the voucher matches the attached invoice.
- Project number and the sub code on the voucher matches classing information on the attached invoice.
- PI (or delegate) signature required
- PA signature if applicable
- AP Accounting Associate's initials are required by the dollar amount and PI signature

After verification and approval, the voucher packets for the member are organized in the same order as the check register to be scanned into FMO Imaging.

## **Scanning**

• All manually processed invoices are scanned once posted and paid:

Member Scans are electronically filed accordingly:

| TAMU: | FMO Imaging | TAMUG: | FMO Imaging |
|-------|-------------|--------|-------------|
| TSU:  | OnBase      | HSC:   | Laserfiche  |
| PV:   | OnBase      | TAMRF: | OnBase      |

Hardcopies of check and ACH packets are kept in compliance with Texas A&M University System Regulation 61.99.01 Retention of State Records.

## Resources

## **Definitions**

#### AB

Aggie Buy

#### AUP

Animal Use Protocol

#### Classing

The process of applying object codes to purchases prior to payment.

#### **DCR**

Departmental Correction Request – Submitted when account or object code corrections are needed.

#### **FMO**

Financial Management Office

## **Interdepartmental Transfer (IDT)**

An Interdepartmental Transfer is an invoice, a bill, or a charge to another department within the same agency as the selling department.

#### **Object Code**

Used to categorize expenses into categories that describe the nature of the goods and services purchased.

#### PΙ

Principal Investigator

#### PA

**Project Administrator** 

## PO

Purchase Order

## **Prompt Payment**

- a. Invoices *not* paid in 30 days of receipt of goods & (or) invoice received date whichever is the later date, will be used to calculate interest
- b. Exceptions: disputed invoices, payments to state employee or student & payments to state agents.

#### UIN

Universal Identification Number

## **Voucher Compliance**

The process by which purchases are scrutinized to determine if said purchase is compliant with the requirements of specific grants.

#### **DCR**

**Department Correction Request** 

## **SRS – FAMIS Screen Information**

## **Account Balances**

FRS 019 – Shows Revenue and Expenses for a Project

Shows the total of all subaccounts with the same beginning 6 digit account

Example: 99-120010 (includes project #120010-00001 through 120010-00004)

FRS 069 – Shows Revenue and Expenses for an 11 Digit Project

Example: 99-120010-00001 is RF Administration

## FAMIS FRS Screens:

FRS 006 – Basic Information about Project

FRS 008 – Gives PA for the Project and lists a code for Accounts Receivable Clerks

PA = Accountant Responsible

FRS 009 – Shows Revenue Code for project

Also shows Start and End Dates

Shows IDC Base, Rate and Distribution

**Shows Sponsor Name** 

Shows Sponsor Award Number

FRS 010 – Annual/Monthly Budgets

FRS 10B – Input Budget and Budget Adjustments

FRS 012 - Receipts

FRS 014 – Journal Entries

FRS 018 – General Ledger Account by Sub code Totals

```
FRS 019 – Shows Revenue Received on Project – Amount shown will include invoices which may not be paid yet
```

FRS 021 – Encumbrances by Account

FRS 023 - General Ledger Account Transactions

FRS 025 – Compound Journal Entries

FRS 034 – SL Summary by Budget Pool

FRS 044 – SL Flag Maintenance

FRS 046 – Search account transactions by month and Ref 2

FRS 048 – Transaction by Account, Sub code and Month

Use for Unapplied Remittances for Deposit Corrections

FRS 049 – Detail Account Statement

Insert R for Revenue – Shows Income Outstanding on project

FRS 051 - Shows performance dates for the support account

FRS 052 and 52B – Approval Authority Information

FRS 054 – Support Account Flag Maintenance

FRS 055 – Support Account 15 Digit Maintenance

FRS 062 – Open PO by Account Number

FRS 063 – Shows Previous Deposits for Income and Expense Payments only (No Invoice Payments)

FRS 074 – Summary by Budget Sub code

FRS 076 - Transactions for a Month by Reference Number 2 or 4

FRS 077 – Transaction Inquiry on Reference Number 2 or 4

FRS 080 – Inquiry by Sub code (payments)

FRS 081 - Detail Transaction by Sub code

FRS 101 - Vendor Search

FRS 103 – Vendor Look Up

FRS 104 – Voucher Create

FRS 105 – Voucher Header Modify

FRS 109 - Prepaid Voucher

FRS 110 – Void Local/Revolving Check

FRS 111 – Pending Voucher Create/Modify (non-encumbered)

FRS 112 – Pending Voucher Create/Modify (encumbered)

FRS 119 - Prepaid Voucher Amount Modify

FRS 160 – Accounts Payable by Vendor and Invoice Number

FRS 162 – Accounts Payable by Vendor

FRS 163 – Accounts Payable by Account

Must be 11 Digit Project Number

Screen FRS 068 gives SL (11 Digit Project Number) for SA (6 Digit)

FRS 167 – Accounts Payable by Invoice Number

FRS 168 – Accounts Payable by Voucher

Gives Accounts Payable Requesting Check

FRS 177 – Accounts Payable by Check Number

RF – WF is bank 00010

FRS 186 – Accounts Payable by Check Number if check is not reconciled

FRS 221 – PO Shipping and Text

FRS 277 – Document Inquiry by Campus

FRS 278 – P O Document

FRS 282 - Document Browse by Account

FRS 295 – FAMIS to AggieBuy Crosswalk

FRS 321 – Receiving Information

FRS 615 – Invoice Payments

FRS 632 – Invoices by Customer Name

FRS 634 – Invoices by Project Number

FRS 635 - Invoices by Invoice Number

FRS 636 – Shows Deposit Numbers for Invoices

FRS 637 – Additional Invoice Information

FRS 804 – Shows Allowable sub codes for ABR (project based on ABR rule entered on FRS screen 06)

FRS 805 – GL Account Control Descriptions

FRS 806 – Description of Sub code

FRS 850 – Person Information

Dept.

Mail Stop

Phone Number

**Email Address** 

FRS 860 - Business Administrator Identification (Alt APO ID)

FRS 882 – Change Fiscal Year or Campus Code

FRS 910-919 – Document Routing

## Rebilling Request for Corrections - Originated by the PA

|                                                             |                          | ESEARCH SER            | VICES                              |                        |
|-------------------------------------------------------------|--------------------------|------------------------|------------------------------------|------------------------|
|                                                             | RS - ACCOUNT             |                        |                                    |                        |
| CORRECTIONS                                                 | BETWEEN MEMBE            | RS' SRS ACCOUNTS       | ONLY                               |                        |
| PAY THE INVOICE(S) FROM                                     | м (SYSTEM): <u>12-</u> 7 | Texas Transportati     | on Institute                       |                        |
| SRS ACCOUNT #: 12<br>MBR                                    |                          | 001 3045<br>SA SUBCODE | 11.00<br>AMOUNT                    |                        |
| SRS ACCOUNT #:                                              |                          |                        |                                    |                        |
| MBR                                                         | R SL S                   | A SUBCODE              | AMOUNT                             |                        |
| SRS ACCOUNT #:<br>MBR                                       | SL S                     | A SUBCODE              | AMOUNT                             |                        |
| MAKE CHECK PAYABLE TO:                                      |                          |                        |                                    |                        |
|                                                             | AP TO ASSIGN:            | SYSTEM MEMI            | BER THAT PAID INVOICE I            | N ERROR W/VENDOR #     |
| INVOICE #:                                                  | INDIVIDUAL #'S           | OR 'YARIOUS' IF CH     | ARGING BY SUBCODE TO               | TAL                    |
| CUSTOMER AR #:                                              | 12 190040 0              |                        |                                    |                        |
|                                                             |                          |                        |                                    |                        |
| DEPOSITS TO CREDIT AS FOLLOWS:                              | :                        |                        |                                    |                        |
| ORIGINAL INVOICE WAS                                        |                          |                        | Institute<br>PAID INVOICE IN ERROR |                        |
| ORIGINAL VENDOR(S) NAME: Joh                                | n Epps                   |                        | IDE2CBIPTION PIELD                 |                        |
| ORIGINAL SRS ACCOUNT #: 12<br>MBR                           | 190040 00 S              | 016 3045<br>SA SUBCODE | 11.00<br>AMOUNT                    |                        |
| ORIGINAL SRS ACCOUNT #:                                     | S SL S                   | A SUBCODE              | AMOUNT                             |                        |
| ORIGINAL SRS ACCOUNT #: MBR                                 |                          | A SUBCODE              | AMOUNT<br>SubCode<br>CANNOT Be     |                        |
|                                                             |                          |                        |                                    |                        |
| ORIGINAL VOUCHER #:                                         |                          |                        | OVING MULTIPLE YOUCH               |                        |
| ORIGINAL CHECK / ACH *: ORIGINAL DATE PAID:                 |                          | USE 'VARIO             | JS' IF MOVING MULTIPLE (           | CHECKS ON SAME SUBCODE |
| ATTACH COPIES OF ORIGINAL INVO<br>OF ALL VOUCHER #S BEING N |                          |                        |                                    | G                      |
| Justification For Rebilling:                                |                          |                        |                                    |                        |
|                                                             |                          |                        |                                    | ······                 |
| ORIGINATOR / DATE:                                          |                          |                        |                                    |                        |
| DIRECTOR APPROVAL / DATE:                                   |                          |                        |                                    |                        |
| SYSTEM APPROVAL / DATE:                                     |                          |                        |                                    |                        |
|                                                             | ONLY                     | ON EXPENSES OVER       | 90 DAYS                            |                        |

## **SRS Cost Transfer**

#### TAMUS SPONSORED RESEARCH SERVICES

JOURNAL ENTRY / COST TRANSFER WITHIN SAME SYSTEM

| MBR ID #    |                         | BANK:    |            | DATE: |                  |        | Z              |  |                                       |                   |                     |                                  |           |
|-------------|-------------------------|----------|------------|-------|------------------|--------|----------------|--|---------------------------------------|-------------------|---------------------|----------------------------------|-----------|
|             | DEBIT COS               |          |            | 2.    | 3<br>3.          |        | ORIGINATED BY: |  |                                       | - 0               | VER 90 DAYS - DIF   | ECTOR APPROV                     | AL / DATE |
|             | REQUIRED FOR IODP & TTI |          |            |       |                  | INPUT: |                |  | OVER 90 DAYS - SYSTEM APPROVAL / DATE |                   |                     |                                  |           |
| TRANSAG     | CTION PURPOS            | SE/JUSTI | IFICATION: |       |                  |        |                |  |                                       |                   |                     |                                  |           |
| DEBIT<br>SL | ACCOUNT<br>SA OBJ       |          |            |       | RIPTION / VENDOR |        | INVOICE #      |  | CREDIT<br>SL                          | ACCOUNT<br>SA OBJ | VOUCHER<br>OR REF 2 | ORIGINAL<br>TRANSACT<br>ION DATE | REF3      |
|             |                         | _        |            | _     |                  |        |                |  |                                       |                   |                     |                                  |           |
|             |                         |          |            |       |                  |        |                |  |                                       |                   |                     |                                  |           |
|             |                         |          |            |       |                  |        |                |  |                                       |                   |                     |                                  |           |
|             |                         |          |            |       |                  |        |                |  |                                       |                   |                     |                                  |           |
|             |                         | _        |            |       |                  |        |                |  |                                       |                   |                     |                                  |           |
|             |                         | _        |            |       |                  |        |                |  |                                       |                   |                     |                                  |           |
|             |                         | _        |            | _     |                  |        |                |  |                                       |                   |                     |                                  |           |
|             |                         | _        |            |       |                  |        |                |  |                                       |                   |                     |                                  |           |
|             |                         |          |            |       |                  |        |                |  |                                       |                   |                     | LIPDATED 08 2                    | 4 2044    |

## **SRS Voucher Compliance**

Payment requests to sponsored projects must be incurred during the project period. Expenditures are not allowed outside of the project period, unless expressly approved in writing from the sponsor. \*Expenditures may be direct costs, indirect costs, or unallowable costs.

#### **Allowable Costs**

Expenditures that are allowed by Sponsored Research Services (SRS) are coded according to whether the federal government considers the expenditure allowable or unallowable on sponsored research projects. Expenditures may be appropriate and permissible for University purposes, yet unallowable on the sponsored project according to Government. Allowable expenditures are considered appropriate and reasonable, and are eligible for cost reimbursement by the federal government. Unallowable expenditures are not eligible for cost reimbursement by the federal government.

#### **Direct Costs**

- Can be easily traced to a project
- Required to successfully complete the scope of work
- Ex: Equipment, materials and supplies, travel, animals, etc.

## **Allowable Costs**

- Allocable
- Reasonable
- Treated Consistently

#### Allowable

- The costs are allocable to the specific project
- The costs are reasonable
- The costs are treated consistently in like circumstances
- The costs conform to any limitations of the cost principles or the sponsored agreement

#### \*Allocable

A cost is allocable to a project if goods or services involved are chargeable or assignable in accordance with the relative benefits received by the projects. In order to be allocable a cost must be treated consistently in like circumstances.

## Levels of Allocability

- First level: Cost is incurred solely to advance work under the agreement.
- Second level: Cost benefits both the agreement and other work within the institution; the government should only pay its fair share of the expense.
- Third level/<u>Indirect Cost</u>: costs necessary for the overall operation of the institution although a direct relationship to a particular cost objective cannot be shown.

## Reasonable

Circular A-21 defines a cost as "reasonable" if:

- The nature and amount of the goods or services acquired or applied reflect the action that a prudent person would have taken.
- Adhere to Federal & State Laws/Regulations
- The cost is of a type generally recognized as necessary for the performance of the agreement

## **Treated Consistently**

- A cost may not be assigned to a federal award as a direct cost if another cost incurred for the same purpose, in similar circumstances, has been allocated to the award as an indirect cost.
- A-21 requires institutions to establish a policy on which types of costs are treated as direct costs and indirect costs.

#### **Expenditure Codes**

SRS Voucher Compliance/Accounts Payable (VCAP) researches Circular A-21 as well as the Uniform Grant Management Standards (UGMS) to ensure compliance on purchases that require sponsored project funding.

- Payment request/encumbrance to a sponsored project must be incurred within the dates of the project period and must be reasonable, allocable, and allowable.
- To be reasonable, allocable, and allowable the cost must be necessary, consistent with institutional
  policies, procedures and practices, and must benefit and advance the research work being done under
  the sponsored agreement

- Expenses/requisitions will be compared against the budget plus the terms and conditions for the project. If the expense agrees with the points above, the expense/encumbrance will be approved with SRS Accounts Payable Department.
- If the expense/requisition request cannot be deemed compliant, the voucher preparer and/or the Principal Investigator may be contacted for additional supporting explanation. If no response is received or if the additional justification is insufficient, the expense/requisition may be returned to the preparer of EPIK, Laserfiche, AggieBuy or department explaining the reason for rejection.
- Unallowable direct and indirect costs to sponsored funds are charged to alternate discretionary funds, such as fixed price balance projects, incentive distribution, and PI startup funds.

**Equipment:** Equipment purchased by a project must be used in the conduct of the research for that project.

- General-purpose equipment is generally unallowable unless it is primarily used in the actual conduct of the research.
- Non-budgeted equipment must be approved by the Project Administrator and Sponsor. This approval should be sought before the item is purchased.
- Non-budgeted equipment purchases in the last three months of a project are questioned for additional justification. Generally, the research effort is nearing completion and it is unclear if the sponsor will fully benefit from the equipment purchased at this time in the project's life

**Tuition/Stipends:** Neither tuition or stipends payments will be paid directly to the student, but only to the academic institution's respective student financial aid office.

- Each voucher must have proof that the tuition has already been paid. With TAMU payments, the AR # (Q....) as well as the fee sheet must be presented to support the payment. Only regular fees and tuition may be reimbursed.
- Fees for parking, bus passes, Aggie Bucks, sports passes, diplomas, and late registration for example, will not be permitted.

**Food/Meals:** Business meals between the principal investigator and his employees will not be allowed on research, even if business is being discussed.

- Food will be allowed for business meetings with the sponsor. Food for participants or for meetings involving visiting professors or professionals must be budgeted.
- SRS, EPIK, Laserfiche or AggieBuy <u>Business Meals/Food Collaboration Reimbursement Documentation</u> must be completed and attached to the voucher or invoice. Food/Meal costs should show prudency. Otherwise, they can be viewed as entertainment costs which will not be an allowable expenditure.

**Supplies:** Research and laboratory supplies are allowable.

- Office supplies are allowable if they are specifically stated in the proposal budget that was approved by the sponsor, and for large-scale center activities. There are some cases when small office supply purchases will be allowed on a project.
- An example might be a notebook with paper used in a research lab. In most cases, office supplies should be charged to non-sponsored sources.

• OMB Circular A21, Section J, <u>Allowable Costs</u> is utilized to determine whether costs can be direct expenses on sponsored funds or should be considered an indirect expense.

**Express Mail and Postage:** Will be allowed if direct relatedness to the project can be shown.

• Some allowable charges would be: returning a lab item to a manufacturer for repair, sending reports to the project's sponsor, mailing papers which disseminate research results for publication, mailing surveys.

**Membership Dues**: Membership in a professional or scientific organization will be allowed if the reason for joining directly benefits the research objectives.

• A principal investigator may have to join an organization to obtain their journals or periodicals that might contain information beneficial to the project. A membership letter must have approvals.